## **iStorage®**

# **User Manual**

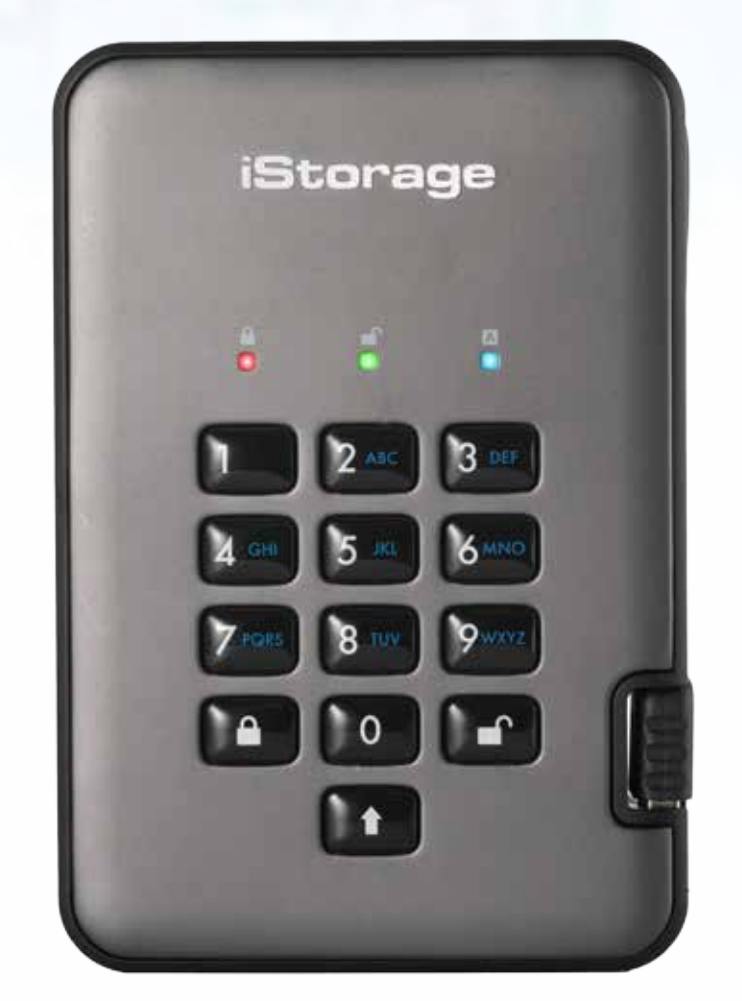

# diskashur PRO?

# **HDD & SSD Range**

#### **Please make sure you remember your PIN (password), without it there is no way to access the data on the drive.**

If you are having difficulty using your diskAshur PRO<sup>2</sup> drive please contact our technical department<br>by email - support@istorage-uk.com or by phone on +44 (0) 20 8991 6260.

## **iStorage®**

Copyright © iStorage, Inc 2017. All rights reserved.

Windows is a registered trademark of Microsoft Corporation.

All other trademarks and copyrights referred to are the property of their respective owners.

Distribution of modified versions of this document is prohibited without the explicit permission of the copyright holder.

Distribution of the work or derivative work in any standard (paper) book form for commercial purposes is prohibited unless prior permission is obtained from the copyright holder.

DOCUMENTATION IS PROVIDED AS IS AND ALL EXPRESS OR IMPLIED CONDITIONS, REPRESENTATIONS AND WARRANTIES, INCLUDING ANY IMPLIED WARRANTY OF MERCHANTABILITY, FITNESS FOR A PARTICULAR PURPOSE OR NON-INFRINGEMENT, ARE DISCLAIMED, EXCEPT TO THE EXTENT THAT SUCH DISCLAIMERS ARE HELD TO BE LEGALLY INVALID

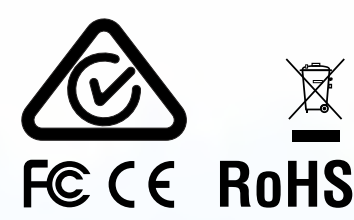

All trademarks and brand names are the property of their respective owners

Trade Agreements Act (TAA) Compliant

HEAOT

**CITRIX®** 

iStorage diskAshur PRO

 $e^{\text{R}}$  Manual  $-v$  2.0

Storage diskAshur PRO<sup>2®</sup> Manual - v 2.0

## **iStorage®**

## **Table of Contents**

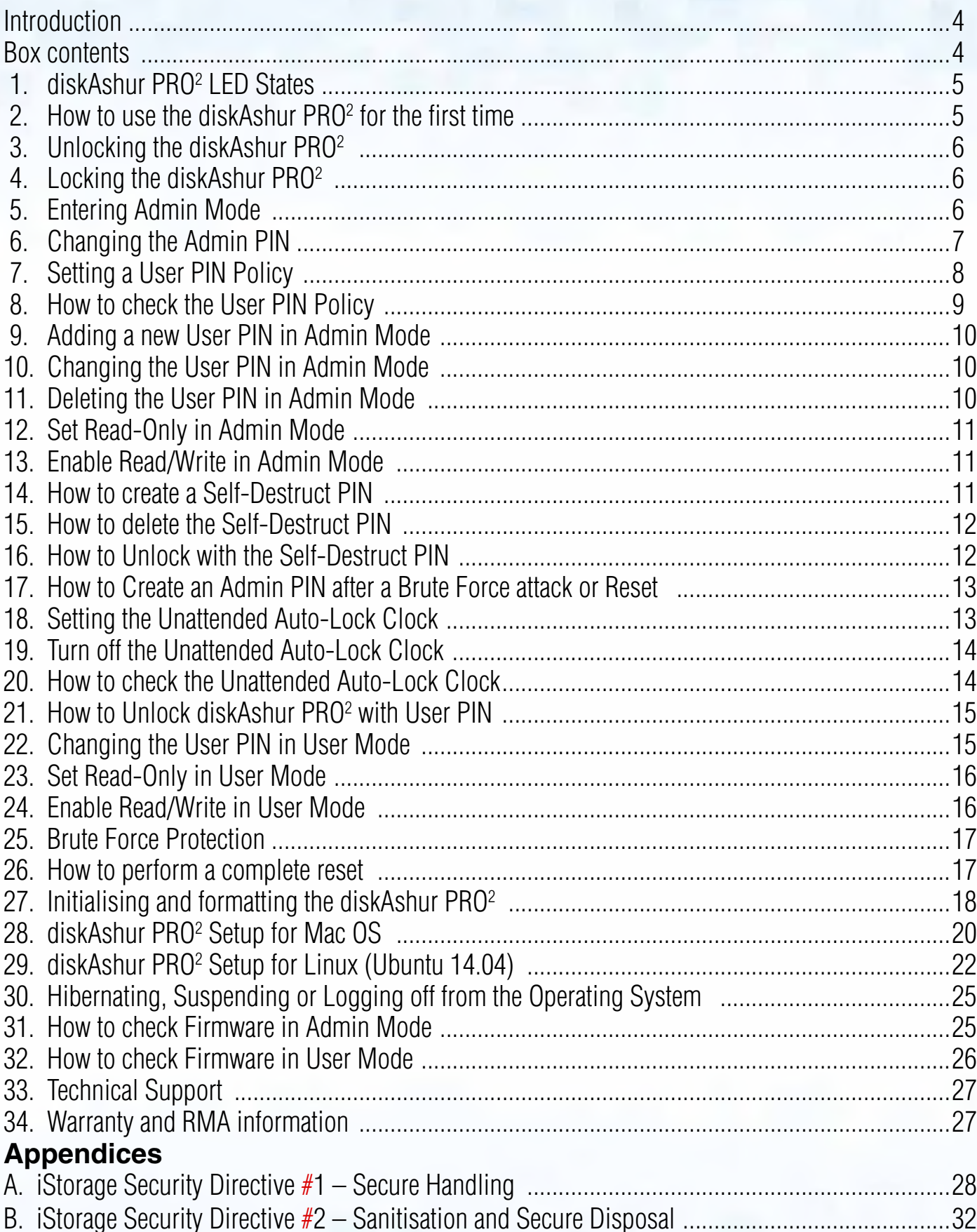

## **iStorage**

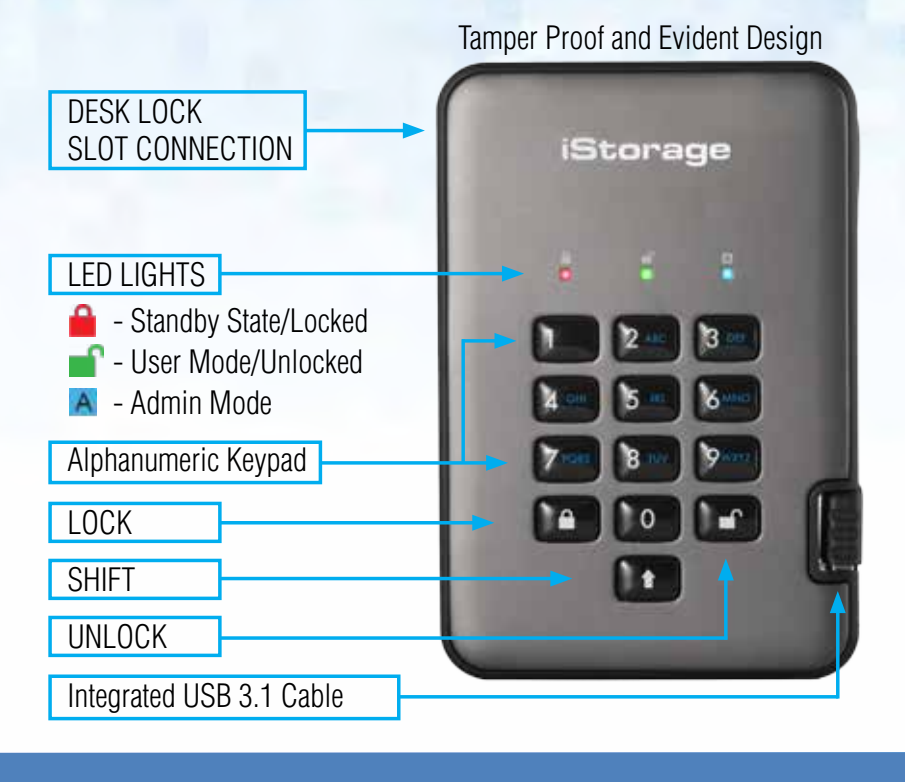

#### **Introduction**

The diskAshur PRO<sup>2</sup> is an easy to use, ultra-secure, hardware encrypted portable drive with capacities of up to 2TB. Simply connect the integrated USB 3.1 cable to any computer and enter a 7-15 digit PIN, if the correct PIN is entered, all data stored on the drive will be decrypted and accessible. To lock the drive and encrypt all data, simply eject the diskAshur PRO<sup>2</sup> from the host computer and the entire contents of the drive will be encrypted (full disk encryption) using military grade AES 256-bit hardware encryption (XTS mode). If the drive is lost or stolen and an incorrect PIN is entered 15 consecutive times, the drive will reset, the encryption key will be deleted and all data previously stored on the drive will be lost forever.

One of the unique and underlying security features of the GDPR compliant diskAshur PRO<sup>2</sup> is the dedicated hardware based secure microprocessor (Common Criteria EAL4+ ready), which employs built-in physical protection mechanisms designed to defend against external tamper, bypass attacks and fault injections. Unlike other solutions, the diskAshur PRO<sup>2</sup> reacts to an automated attack by entering the deadlock frozen state, which renders all such attacks as useless. In plain and simple terms, without the PIN there's no way in!

#### **Box Contents**

- 1. diskAshur PRO<sup>2</sup> Drive with integrated USB Cable
- 2. Elegant Travel Case
- 3. Quick Start Guide

## **iStorage**

#### **1. diskAshur PRO2 LED States**

When the diskAshur PRO<sup>2</sup> is plugged in, there are three possible behaviours for the LED indicators as shown in the table below.

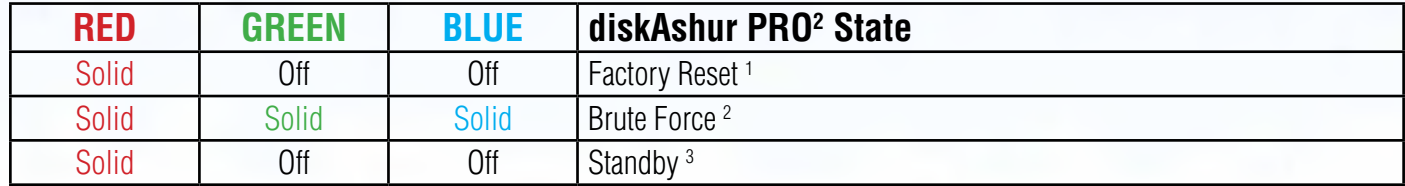

1. In Factory Reset State, the drive is waiting for the operation to set up an Admin PIN.

2. In Brute Force state, the drive is waiting for an operation to get more PIN entry attempts.

3. In Standby state, the drive is waiting for an operation to unlock the drive, or enter Admin mode, or reset the drive.

#### **2.** How to use the diskAshur PRO<sup>2</sup> for the first time

The diskAshur PRO<sup>2</sup> is shipped with a default Admin PIN of **11223344** and although it can be used straight out of the box with the default Admin PIN, for security reasons we **highly recommend a new Admin PIN be created immediately** by following the instructions under section 6 'Changing the Admin PIN'.

Please follow the 3 simple steps in the table below to unlock the diskAshur PRO2 for the first time with the default Admin PIN.

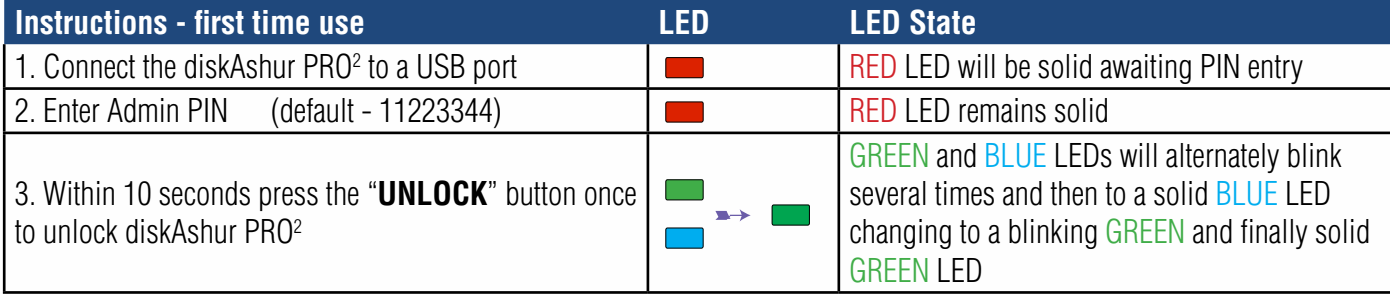

**Note**: Once the diskAshur PRO<sup>2</sup> has been successfully unlocked, the GREEN LED will remain on and in a solid state. It can be locked down immediately by pressing the "**LOCK**" button once or by clicking the 'Safely Remove Hardware/Eject' icon within your operating system. To ensure no data is corrupted, we recommend using 'Safely Remove Hardware/Eject'.

## **iStorag**

### **3. Unlocking the diskAshur PRO2**

The diskAshur PRO<sup>2</sup> can be unlocked with either an Admin or User PIN whilst in standby state (solid RED LED).

1. To unlock as the Administrator, enter the **Admin** PIN and press the "**UNLOCK**" button.

2. To unlock as a **User**, first press the "**UNLOCK**" button (all LEDs, **blue 2004** blink on and off) and then enter the **User** PIN and press the "**UNLOCK**" button again.

3. If correct User PIN is entered, both GREEN and BLUE LEDs will blink alternately and then return to a solid GREEN LED.

4. If correct Admin PIN is entered, both GREEN and BLUE LEDs will blink alternately, then to a solid BLUE for 1 second and then to the unlocked state, a solid GREEN LED.

5. If correct PIN is entered, the drive displays as "iStorage diskAshur PRO2 USB Device" under "Computer Management/ Device Manager".

In an unlocked state (GREEN LED), there are two possible behaviours for the LED indicators, shown in the table below.

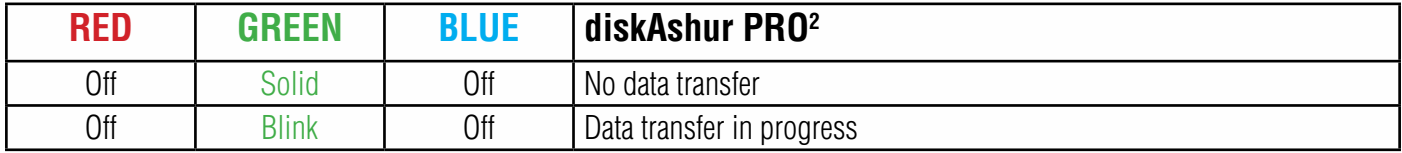

#### **4. Locking the diskAshur PRO2**

To lock the drive, press the "**LOCK**" button once or by clicking the 'Safely Remove Hardware/Eject' icon within your operating system. If data is still being written to the drive, please wait until all data has been written to the drive before pressing the 'LOCK' button or safely ejecting from the Operating System. When the unattended Auto-Lock timeout is activated, the drive will automatically lock after a predetermined amount of time.

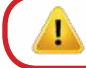

**Note:** The diskAshur PRO<sup>2</sup> cannot be recognized by the operating system in standby state.

## **5. Entering Admin Mode**

To enter the Admin Mode, do the following:

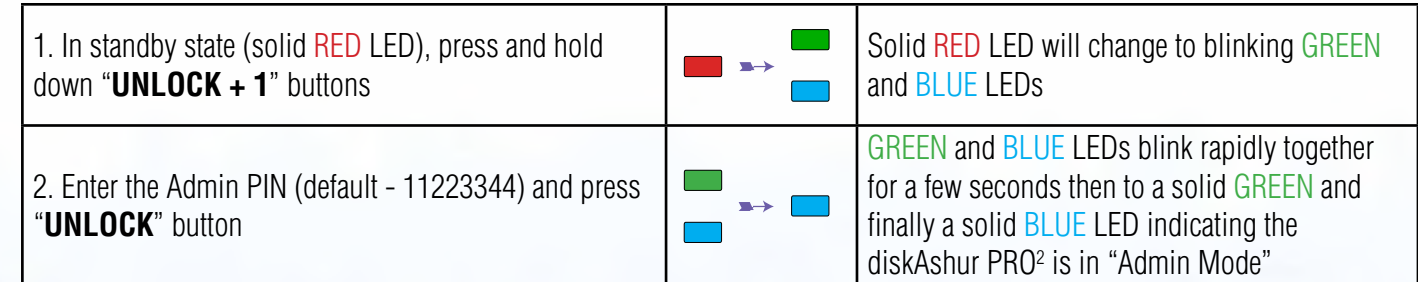

To exist Admin mode, press the "**LOCK**" button.

iStorage diskAshur PRO

 $e^{\text{R}}$  Manual  $-v$  2.0

Storage diskAshur PRO<sup>2®</sup> Manual - v 2.0

## **iStorage**

#### **6. Changing the Admin PIN**

PIN requirements:

- Must be between 7-15 digits in length
- Must not contain only repetitive numbers, e.g. (3-3-3-3-3-3-3)
- Must not contain only consecutive numbers, e.g. (1-2-3-4-5-6-7), (7-8-9-0-1-2-3-4), (7-6-5-4-3-2-1)

**Password Tip**: You can create a memorable word, name, phrase or any other Alphanumerical PIN combination by simply pressing the key with the corresponding letters on it.

#### **Examples of these types of Alphanumerical PINs are:**

- For "**Password"** you would press the following keys: **7** (**p**qrs) **2** (**a**bc) **7** (pqr**s**) **7** (pqr**s**) **9** (**w**xyz) **6** (mn**o**) **7** (pq**r**s) **3** (**d**ef)
- For "**iStorage"** you would press: **4** (gh**i**) **7** (pqr**s**) **8** (**t**uv) **6** (mn**o**) **7** (pq**r**s) **2** (**a**bc) **4** (**g**hi) **3** (d**e**f)

Using this method, long and easy to remember PINs can be created.

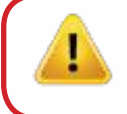

**Note:** The **SHIFT** key can be used for additional combinations. **SHIFT** + 1 is a separate value than just 1. To create a PIN using additional combinations, press and hold down the **SHIFT** button whilst entering your 7-15 digit PIN. e.g. **SHIFT** + **26756498**.

To change the Admin PIN, first enter the "**Admin Mode**" as described in section 5. Once the drive is in **Admin Mode** (solid BLUE LED) proceed with the following steps.

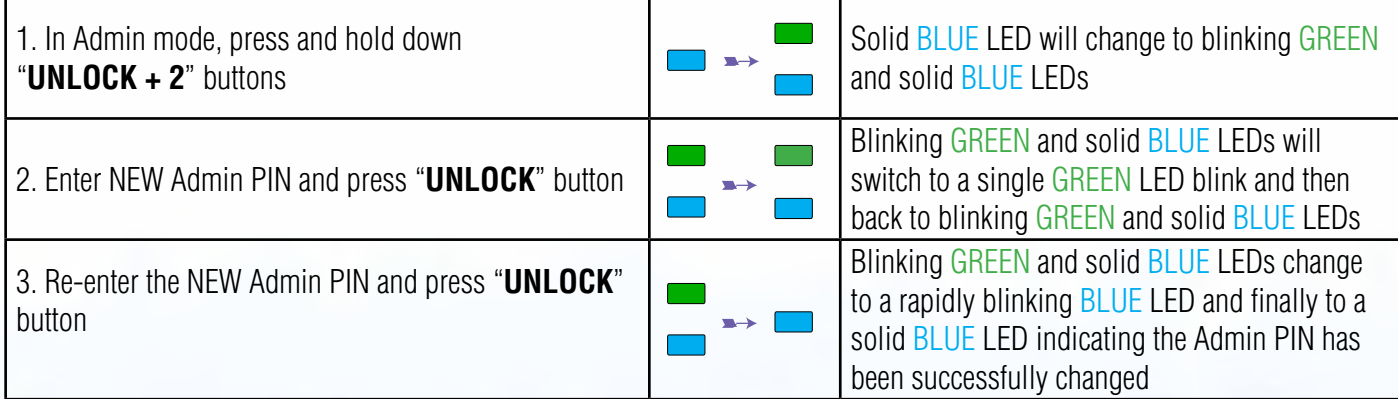

## **iStorage**

#### **7. Setting a User PIN Policy**

The Administrator can set a restriction policy for the User PIN. This policy includes setting the minimum length of the PIN (from 7 to 15 digits), as well as requiring or not the input of a '**Special Character**'. The "Special Character" functions as '**Shift** + **digit**'.

To set a User PIN Policy (restrictions) you will need to enter 3 digits, for instance '**091**', the first two digits (**09**) indicate the minimum PIN length (in this case, **9**) and the last digit (**1**) denotes that a 'Special Character' must be used, in other words '**Shift** + **digit**'. In the same way, a User PIN Policy can be set without the need of a 'Special Character', for instance '**120**', the first two digits (**12**) indicate the minimum PIN length (in this case,**12**) and the last digit (**0**) meaning no Special Character is required.

Once the Administrator has set the User PIN Policy, for instance '091', a new User PIN will need to be created. If the Administrator creates the User PIN as '**247688314**' with the use of a '**Special Character**' (Shift+digit), this can be placed anywhere along your 7-15 digit PIN during the process of creating the User PIN as shown in the examples below.

- **A.** '**Shift + 2**', '4', '7', '6', '8', '8', '3', '1', '4',
- **B.** '2', '4', '**Shift + 7**', '6', '8', '8', '3', '1', '4',
- **C.** '2', '4', '7', '6', '8', '8', '3', '1', '**Shift + 4**',

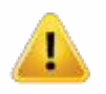

#### **Note:**

• If a 'Special Character' was used during the creation of the User PIN, for instance, example '**A**' above, then the drive can only be unlocked by entering the PIN with the 'Special Character' entered precisely in the order created, as per example '**A**' above - ('**Shift + 2**', '4', '7', '6', '8', '8', '3', '1', '4').

• Users are able to change their PIN but are forced to comply with the set 'User PIN Policy' (restrictions), if and when applicable.

• Setting a new User PIN Policy will automatically delete the User PIN if one exists.

• This policy does not apply to the 'Self-Destruct PIN'. The complexity setting for the Self-Destruct PIN and Admin PIN is always 7-15 digits, with no special character required.

## **iStorage**

To set a **User PIN Policy**, first enter the "**Admin Mode**" as described in section 5. Once the drive is in **Admin Mode** (solid BLUE LED) proceed with the following steps.

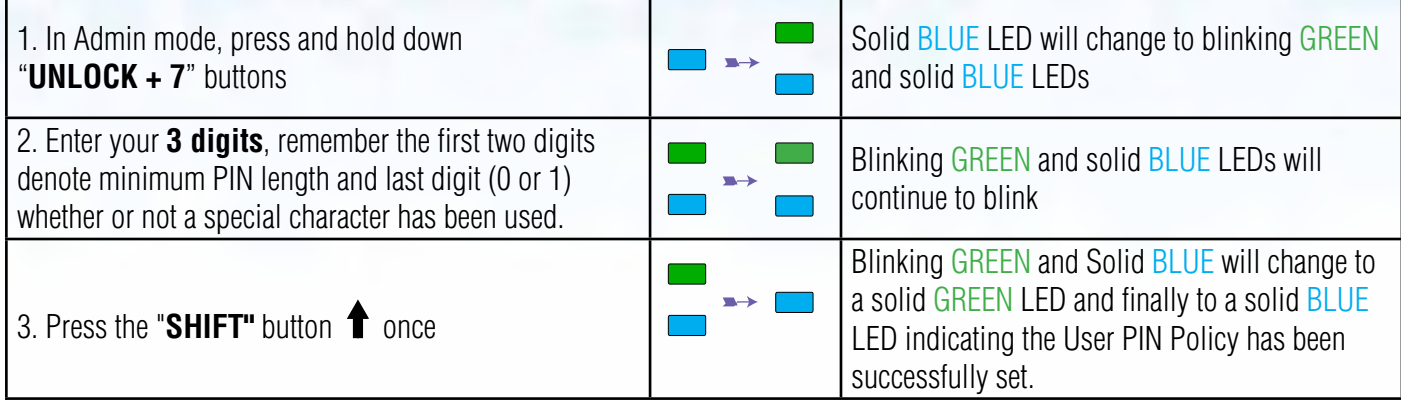

#### **8. How to check the User PIN Policy**

The Administrator is able to check the User PIN Policy and can identify the minimum PIN length restriction and whether or not the use of a Special Character has been set by noting the LED sequence as described below.

To check the User PIN Policy, first enter the "**Admin Mode**" as described in section 5. Once the drive is in **Admin Mode** (solid BLUE LED) proceed with the following steps.

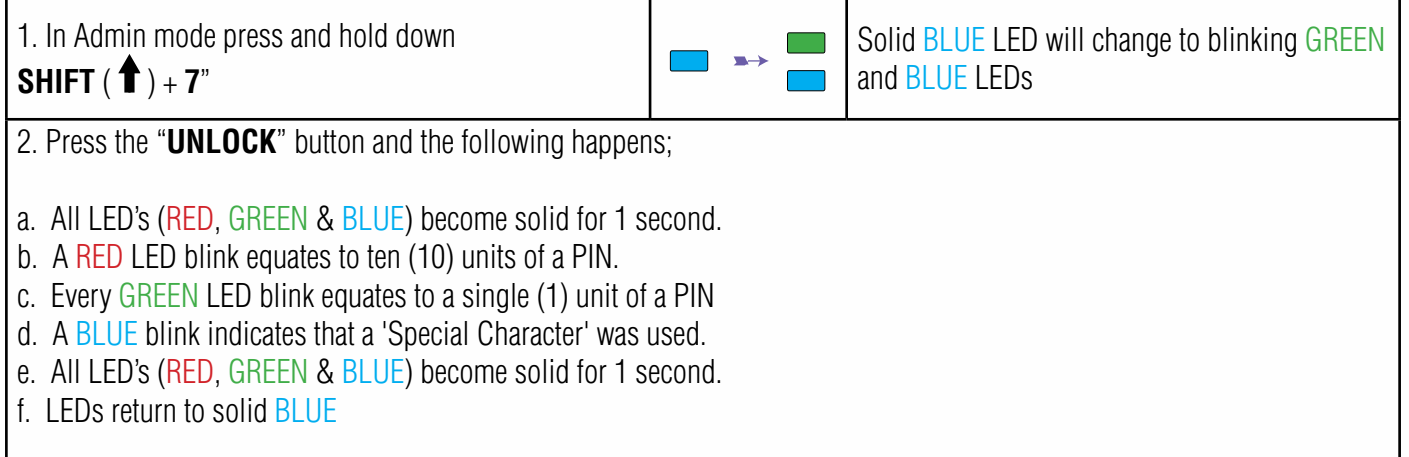

The table below describes the LED behaviour whilst checking the User PIN Policy, for instance if you have set a 12 digit User PIN with the use of a Special Character, the RED LED will blink once (**1**) and the GREEN will blink twice (**2**) followed by a single BLUE LED blink indicating that a **Special Character** must be used.

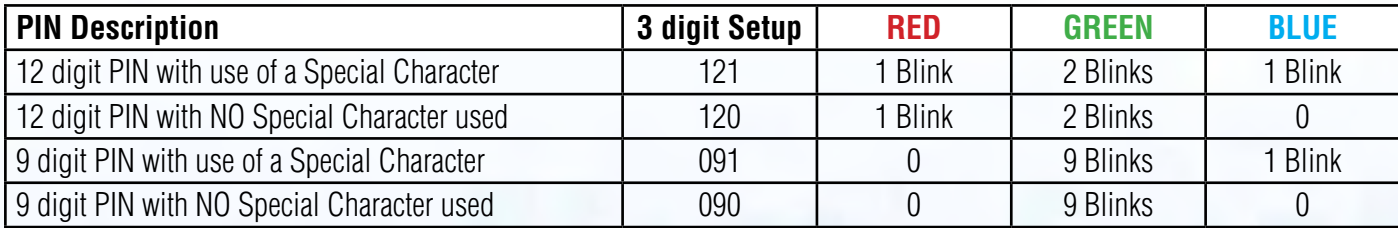

## **iStorage®**

## **9. Adding a new User PIN in Admin Mode**

To add a **New User**, first enter the "**Admin Mode**" as described in section 5. Once the drive is in **Admin Mode** (solid BLUE LED) proceed with the following steps.

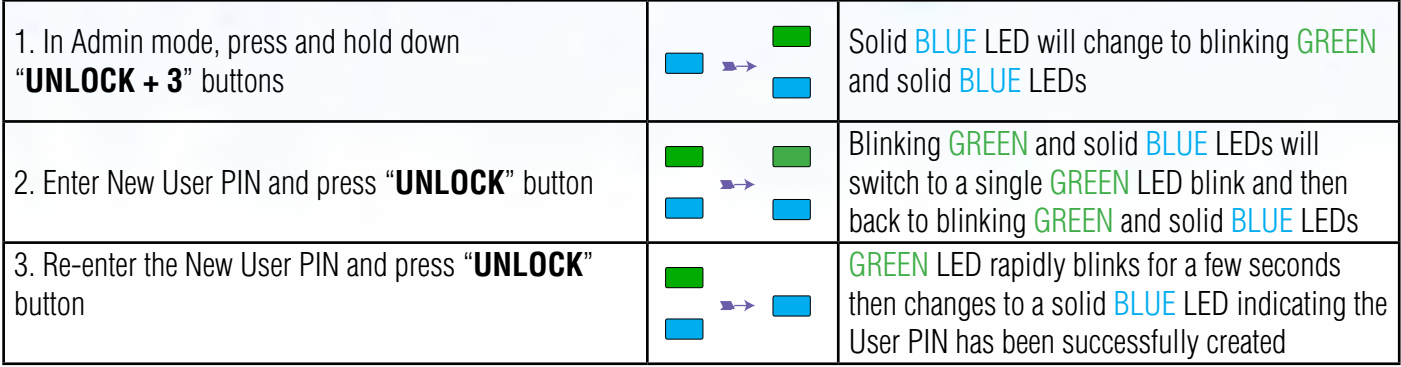

#### **10. Changing the User PIN in Admin Mode**

To change an existing **User PIN**, first enter the "**Admin Mode**" as described in section 5. Once the drive is in **Admin Mode** (solid BLUE LED) proceed with the following steps.

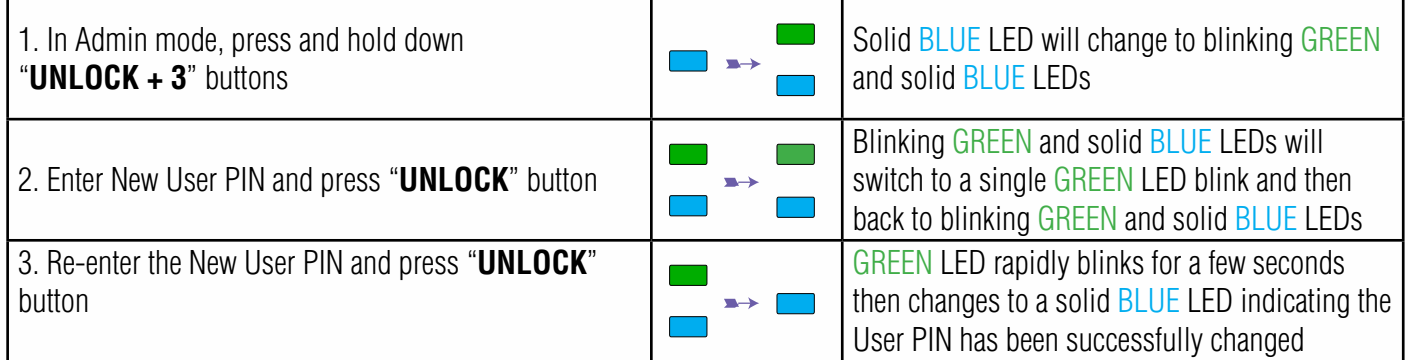

### **11. Deleting the User PIN in Admin Mode**

To delete a **User PIN**, first enter the "**Admin Mode**" as described in section 5. Once the drive is in **Admin Mode** (solid BLUE LED) proceed with the following steps.

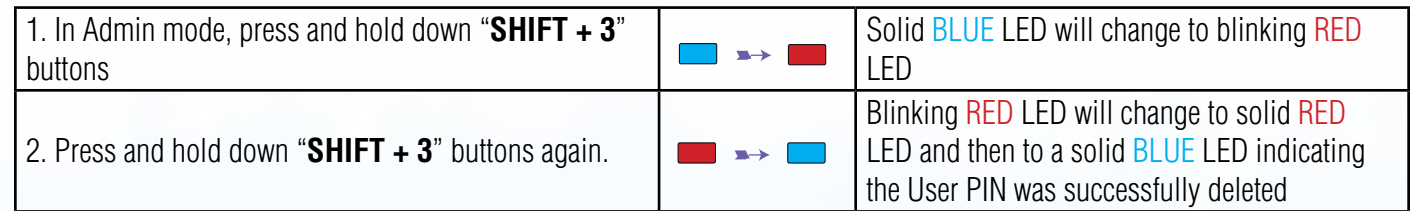

## **iStorage**

## **12. Set Read-Only in Admin Mode**

**Important:** If data has just been copied to the diskAshur PRO<sup>2</sup>, make sure to properly disconnect the drive first by clicking 'Safely Remove Hardware/Eject' the diskAshur PRO<sup>2</sup> from the Operating System before reconnecting and setting the diskAshur PRO<sup>2</sup> as 'Read-Only/Write-Protect'.

When Admin writes content to the diskAshur PRO<sup>2</sup> and restricts access to read-only, the User cannot change this setting in User mode. To set the diskAshur PRO<sup>2</sup> to Read-Only, first enter the "**Admin Mode**" as described in section 5. Once the drive is in **Admin Mode** (solid BLUE LED) proceed with the following steps.

1. In Admin mode, press and hold down "**7 + 6**" 1. In Admin mode, press and hold down " $7 + 6$ "  $\Box$   $\rightarrow$   $\Box$  Solid BLUE LED will change to blinking GREEN buttons.  $(7 = \text{Real } + 6 = \text{Onlv})$ and BLUE LEDs 2. Release 7+6 buttons and press "**UNLOCK**" GREEN and BLUE LEDs will change to a solid GREEN LED and then to a solid BLUE LED indicating the drive is configured as Read-Only

### **13. Enable Read/Write in Admin Mode**

To set the diskAshur PRO<sup>2</sup> to Read/Write, first enter the "**Admin Mode**" as described in section 5. Once the drive is in **Admin Mode** (solid BLUE LED) proceed with the following steps.

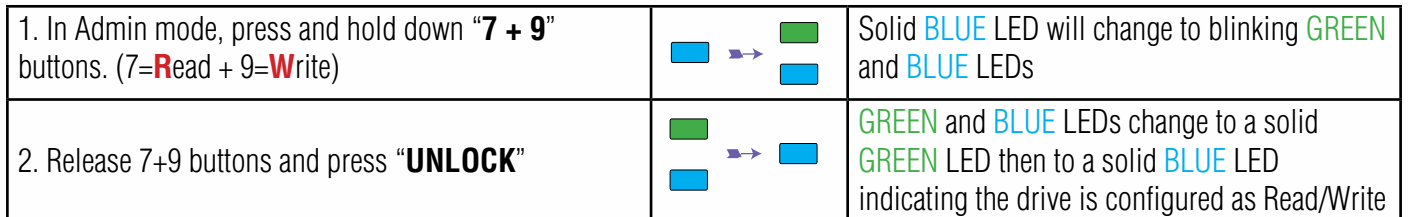

#### **14. How to create a Self-Destruct PIN**

The self-destruct feature allows you to set a PIN which can be used to perform a crypto-erase on the entire drive. When used, the self-destruct PIN will **delete ALL data, Admin/User PINs** and then unlock the drive. Activating this feature will cause the Self-Destruct PIN to become the new User PIN and the diskAshur PRO<sup>2</sup> will need to be partitioned and formatted before any new data can be added to the drive.

To set the Self-Destruct PIN, first enter the "**Admin Mode**" as described in section 5. Once the drive is in **Admin Mode** (solid BLUE LED) proceed with the following steps.

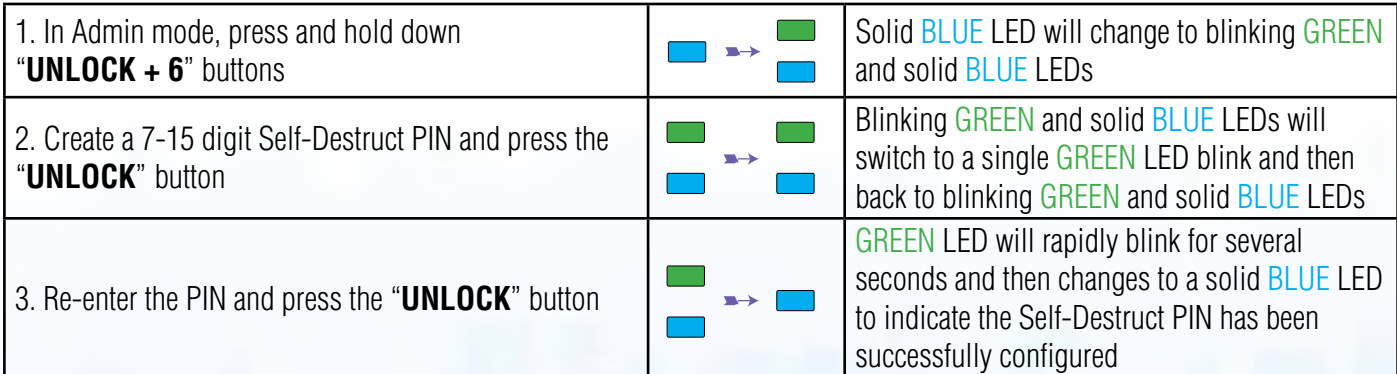

iStorage diskAshur PRO2® Manual – v 2.0

iStorage diskAshur PRO<sup>2/By</sup> Manual – v 2.0

#### **15. How to Delete the Self-Destruct PIN**

To delete the Self-Destruct PIN, first enter the "**Admin Mode**" as described in section 5. Once the drive is in **Admin Mode** (solid BLUE LED) proceed with the following steps.

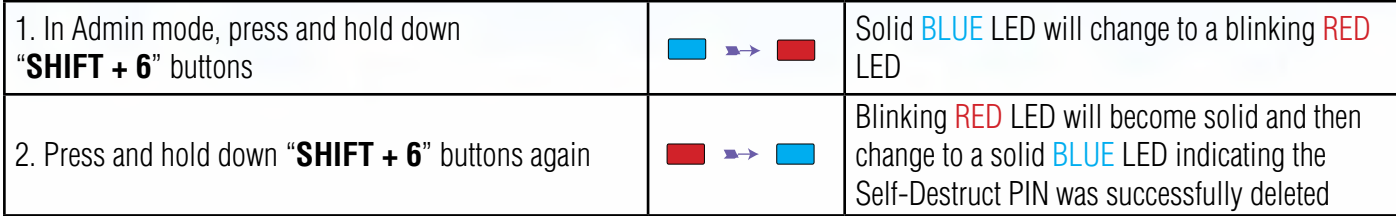

#### **16. How to Unlock with the Self-Destruct PIN**

When used, the self-destruct PIN will **delete the encryption key, ALL data, Admin/User PINs** and then unlock the drive. Activating this feature will cause the **Self-Destruct PIN to become the new User PIN** and the diskAshur PRO<sup>2</sup> will need to be partitioned and formatted before any new data can be added to the drive.

To activate the Self-Destruct mechanism, the drive needs to be in the standby state (solid RED LED) and then proceed with the following steps.

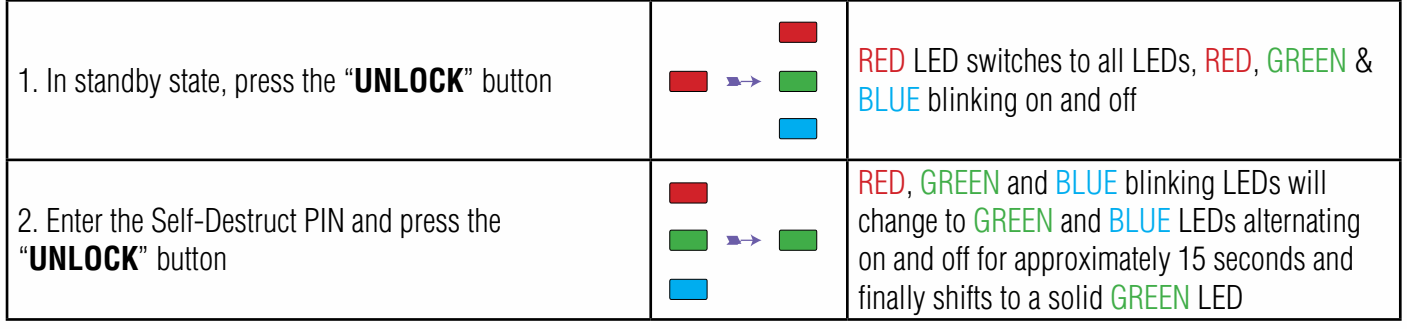

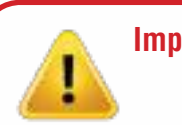

**Important:** When the Self-Destruct mechanism is activated, all data, the encryption key and the Admin/User PINs are deleted. **The Self-Destruct PIN becomes the User PIN.** No Admin PIN exists after the Self-Destruct mechanism is activated. The diskAshur PRO2 will need to be reset (see 'How to perform a complete reset' Section 26, on page 17) first in order to create an Admin PIN with full Admin privileges including the ability to create a User PIN.

## **iStorage**

#### **17. How to Create an Admin PIN after a Brute Force attack or Reset**

It will be necessary after a Brute Force attack or when the diskAshur PRO<sup>2</sup> has been reset to create an Admin PIN before the drive can be used. If the drive has been brute forced or reset, the drive will be in a standby state (solid RED LED). to create an Admin PIN proceed with the following steps.

#### **PIN requirements:**

- Must be between 7-15 digits in length
- Must not contain only repetitive numbers, e.g. (3-3-3-3-3-3-3)
- Must not contain only consecutive numbers, e.g. (1-2-3-4-5-6-7), (7-8-9-0-1-2-3-4), (7-6-5-4-3-2-1)

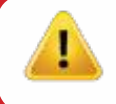

**Note:** The **SHIFT** key can be used for additional combinations. **SHIFT** + 1 is a separate value than just 1. To create a PIN using additional combinations, press and hold down the **SHIFT** button whilst entering your 7-15 digit PIN. e.g. **SHIFT** + **26756498**.

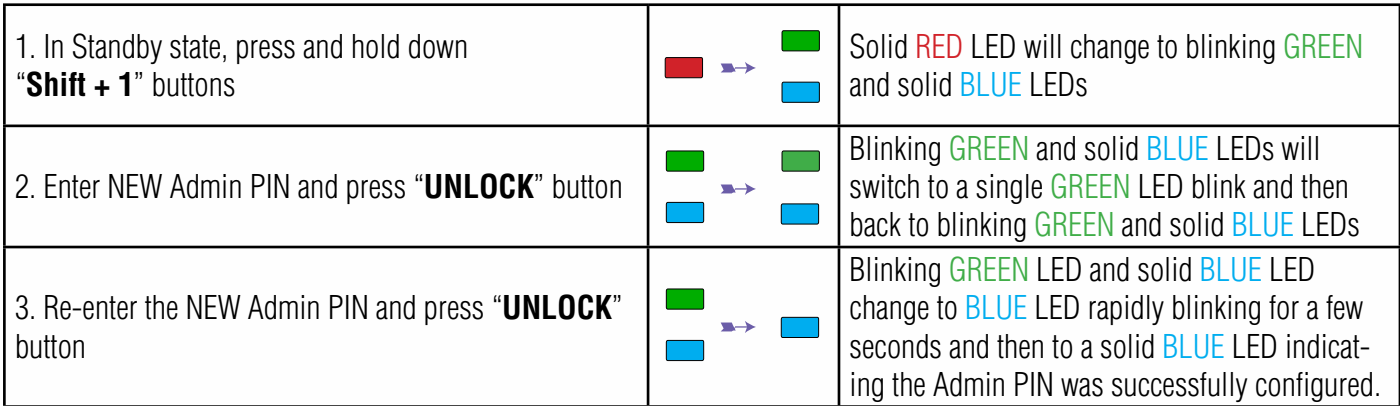

#### **18. Setting the Unattended Auto-Lock Clock**

To protect against unauthorised access if the drive is unlocked and unattended, the diskAshur PRO<sup>2</sup> can be set to automatically lock after a pre-set amount of time. In its default state, the diskAshur PRO<sup>2</sup> Unattended Auto Lock feature is turned off. The Unattended Auto Lock can be set to activate between 5 - 99 minutes.

To set the Unattended Auto Lock, first enter the "**Admin Mode**" as described in section 5. Once the drive is in **Admin Mode** (solid BLUE LED) proceed with the following steps.

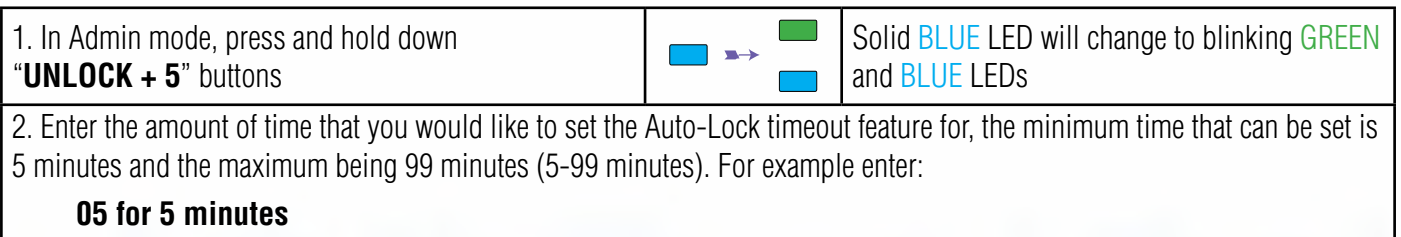

**20 for 20 minutes 99 for 99 minutes**

3. Press the "**SHIFT**" button

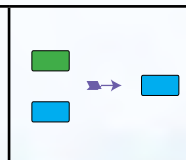

Blinking GREEN and BLUE LEDs will change to a solid GREEN for a second and then finally to a solid **BLUE LED** indicating the Auto-Lock time out is successfully configured

#### **19. Turn off the Unattended Auto-Lock Clock**

To turn off the Unattended Auto Lock, first enter the "**Admin Mode**" as described in section 5. Once the drive is in **Admin Mode** (solid BLUE LED) proceed with the following steps.

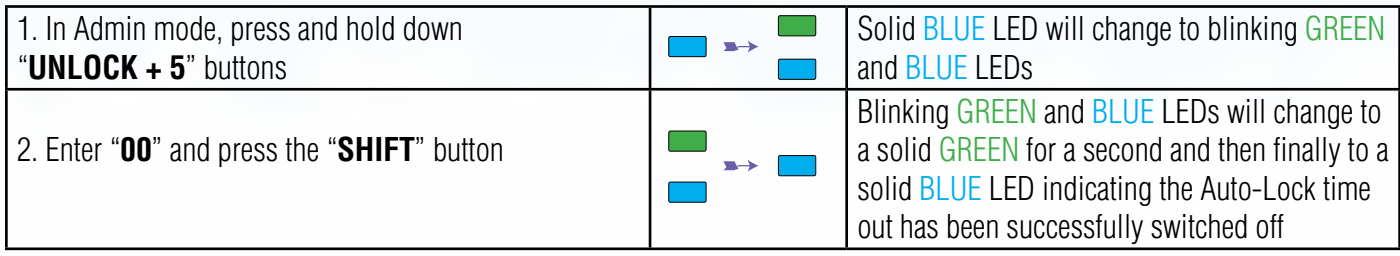

### **20. How to check the Unattended Auto-Lock Clock**

The Administrator is able to check and determine the length of time set for the unattended auto-lock clock by simply noting the LED sequence as described on the table at the bottom of this page.

To check the unattended auto-lock, first enter the "**Admin Mode**" as described in section 5. Once the drive is in **Admin Mode** (solid BLUE LED) proceed with the following steps.

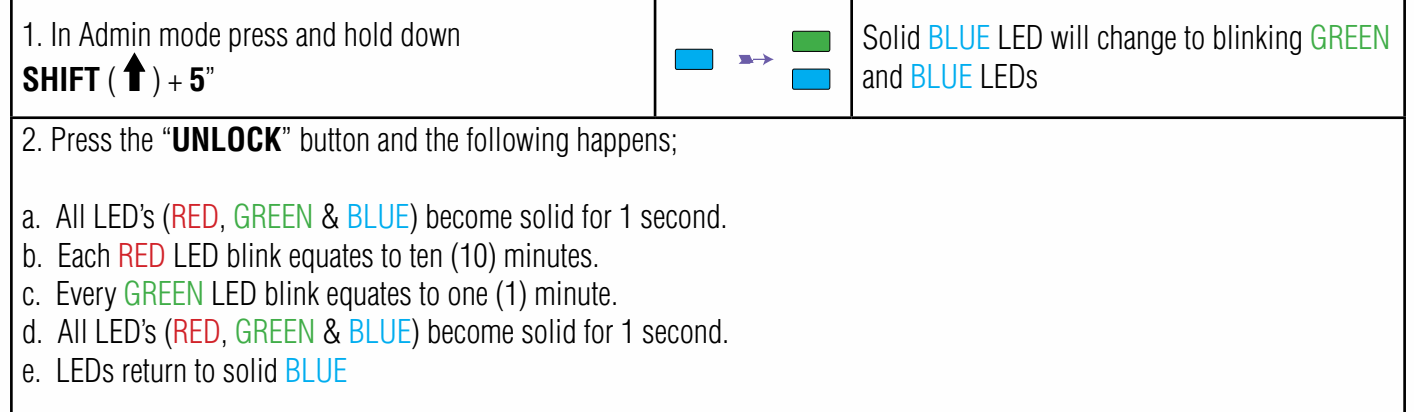

The table below describes the LED behaviour whilst checking the unattended auto-lock, for instance if you have set the drive to automatically lock after **26** minutes, the RED LED will blink twice (**2**) and the GREEN LED will blink six (**6**) times.

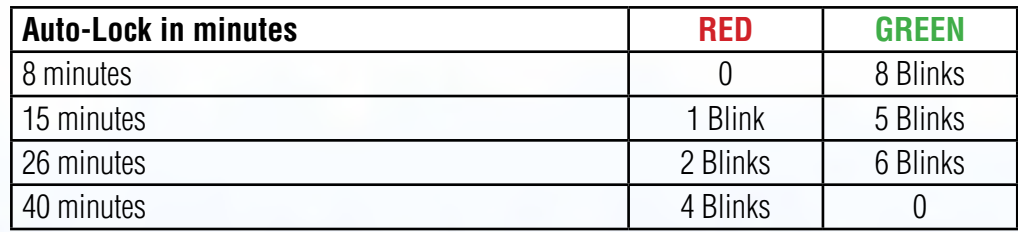

## **iStorage®**

#### **21. How to Unlock diskAshur PRO2 with User PIN**

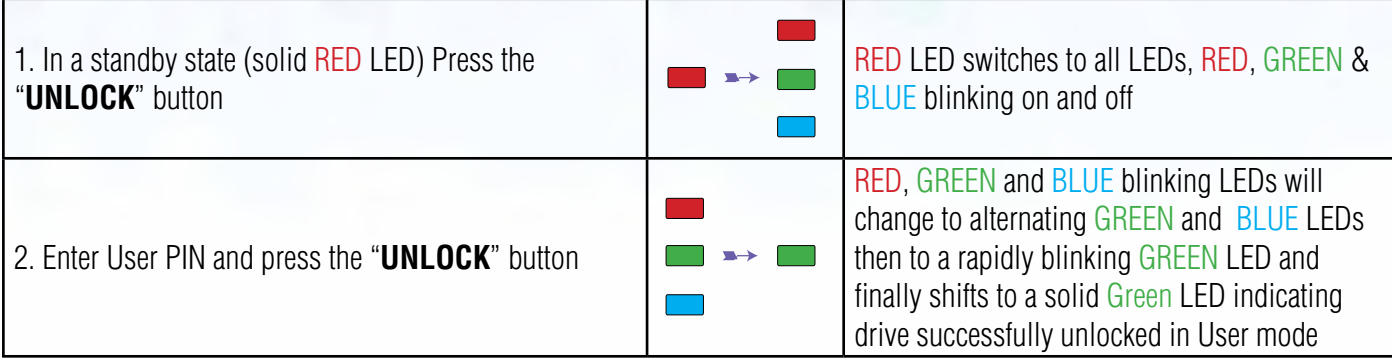

### **22. Changing the User PIN in User Mode**

To change the User PIN, first unlock the diskAshur PRO<sup>2</sup> with a User PIN as described above in section 21. Once the drive is in **User Mode** (solid GREEN LED) proceed with the following steps.

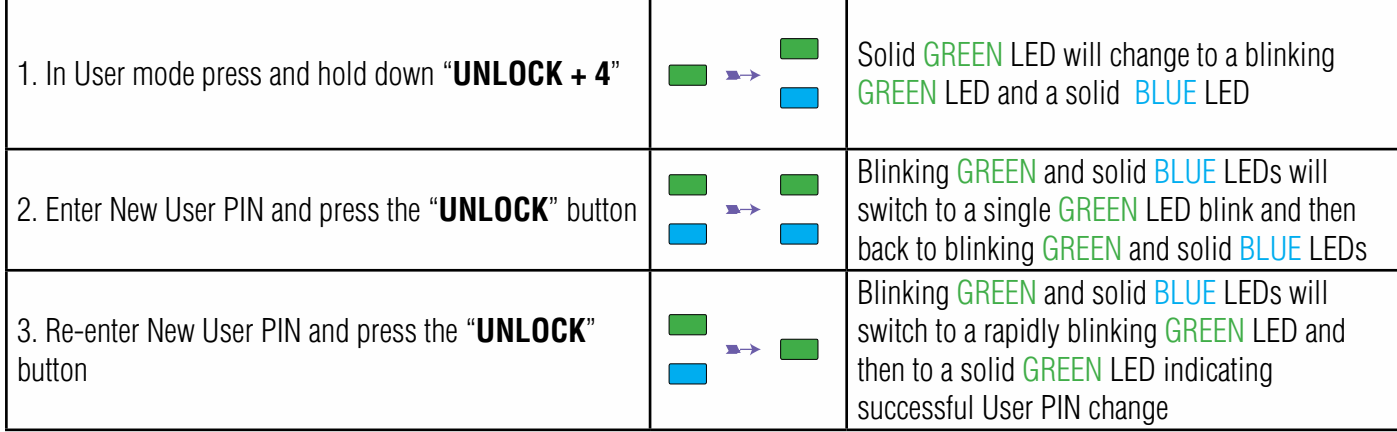

## **iStorage**

### **23. Set Read-Only in User Mode**

**Important:** If data has just been copied to the diskAshur PRO<sup>2</sup>, make sure to properly disconnect the drive first by clicking 'Safely Remove Hardware/Eject' the diskAshur PRO<sup>2</sup> from the Operating System before reconnecting and setting the diskAshur PRO<sup>2</sup> as 'Read-Only/Write-Protect'.

To set the diskAshur PRO<sup>2</sup> to Read-Only, first enter the "**User Mode**" as described in section 21. Once the drive is in **User Mode** (solid GREEN LED) proceed with the following steps.

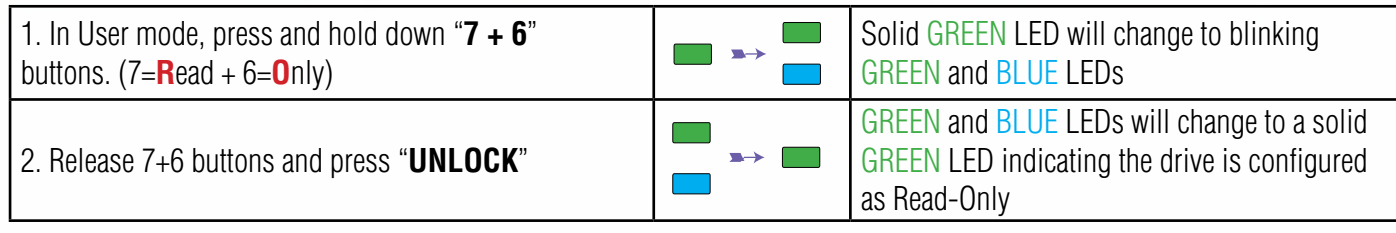

- **Note:** 1. This setting is activated the next time the drive is unlocked.
	- 2. If a User set the drive as Read-Only, Admin can override it by setting the drive as Read/Write in Admin mode.
	- 3. If Admin set the drive as Read-Only, the User cannot set the drive as Read/Write

### **24. Enable Read/Write in User Mode**

To set the diskAshur PRO<sup>2</sup> to Read/Write, first enter the "**User Mode**" as described in section 21. Once the drive is in **User Mode** (solid GREEN LED) proceed with the following steps.

| 1. In User mode, press and hold down " $7 + 9$ "<br>buttons. $(7=$ <b>Read</b> + 9= <b>Write</b> ) | $\rightarrow$   | Solid GREEN LED will change to blinking<br><b>GREEN and BLUE LEDS</b>                                               |
|----------------------------------------------------------------------------------------------------|-----------------|----------------------------------------------------------------------------------------------------|
| 2. Release 7+9 buttons and press "UNLOCK"                                                          | $\rightarrow$ 1 | GREEN and BLUE LEDs will change to a solid<br><b>GREEN LED indicating the drive is configured</b><br>'as Read/Write |

- **Note:** 1. This setting is activated the next time the drive is unlocked.
	- 2. If a User set the drive as Read-Only, Admin can override it by setting the drive as Read/Write in Admin mode.
		- 3. If Admin set the drive as Read-Only, the User cannot set the drive as Read/Write

## **iStorag**

#### **25. Brute Force Protection**

If an incorrect PIN is entered 15 (3 x 5 PIN clusters) consecutive times, then all Admin/User PINs, the encryption key and all data will be deleted and lost forever. The diskAshur PRO<sup>2</sup> will then need to be formatted and partitioned before it can be reused.

**1.** If a PIN is entered incorrectly 5 (five) consecutive times, all LEDs - RED, GREEN, BLUE will light up and become solid.

**2.** Unplug the drive and re-plug it into the host to get five more PIN attempts. If PIN is incorrectly entered 5 more times, (10 in total - 5 from step 1 and 5 from step 2) all LEDs - RED, GREEN, BLUE will light up and become solid again.

**3**. Unplug the drive, hold down the "**SHIFT**" button and replug it into the host, all LEDs - RED, GREEN, BLUE will light up and blink together.

**4**. With all LEDs blinking, enter "**47867243**" and press the "**UNLOCK**" button to get 5 final attempts.

**Caution:** After 15 consecutive incorrect PIN entries the Brute Force Defence Mechanism activates and deletes all Admin/User PINs, the encryption key and data. A new Admin PIN must be created, refer to Section 17 on page 13 on 'How to Create an Admin PIN after a Brute Force attack or Reset', the diskAshur PRO<sup>2</sup> will also need to be partitioned and formatted before any new data can be added to the drive.

#### **26. How to perform a complete reset**

To perform a complete reset, the diskAshur PRO<sup>2</sup> must be in a standby state (solid RED LED). Once the drive is reset then all Admin/User PINs, the encryption key and all data will be deleted and lost forever and the drive will need to be formatted and partitioned before it can be reused.

To reset the diskAshur PRO<sup>2</sup> proceed with the following steps.

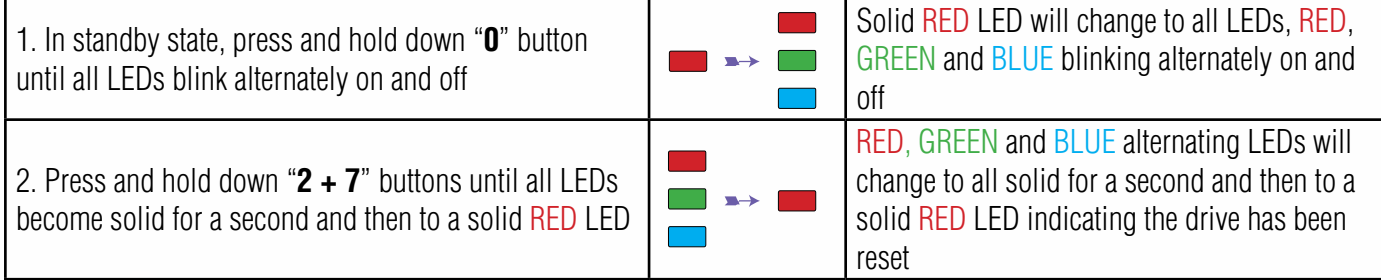

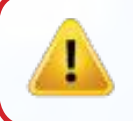

**Important:** After a complete reset a new Admin PIN must be created, refer to Section 17 on page 13 on 'How to Create an Admin PIN after a Brute Force attack or Reset', the diskAshur PRO<sup>2</sup> will also need to be partitioned and formatted before any new data can be added to the drive.

## **iStorage**

#### **27. Initialising and formatting the diskAshur PRO2**

After a 'Brute Force Attack' or a complete reset of the diskAshur PRO<sup>2</sup> will delete all data, encryption key and partition settings. You will need to initialise and format the diskAshur PRO<sup>2</sup> before it can be used.

To initialise your diskAshur PRO<sup>2</sup>, do the following:

- 1. Attach the diskAshur PRO<sup>2</sup> to the computer.
- 2. Create a new Admin PIN see page 13, section 17, 'How to create an Admin PIN after a Brute Force attack or reset'.
- 3. With the diskAshur PRO<sup>2</sup> in standby state (RED LED) enter New Admin PIN to unlock (GREEN LED).
- 4. **Windows 7:** Right click **Computer** and then click **Manage** and then select **Disk Management Windows 8**: Right-click left corner of desktop and select **Disk Management Windows 10:** Right click on the start button and select **Disk Management**
- 5. In the Computer Manage window, click **Disk Management**. In the Disk Management window, the diskAshur PRO2 is recognised as an unknown device that is uninitialised and unallocated.

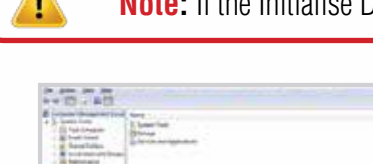

**Note:** If the Initialise Disk Wizard window opens, click **Cancel.**

6. Right-click Unknown Disk, and then select Initialise Disk.

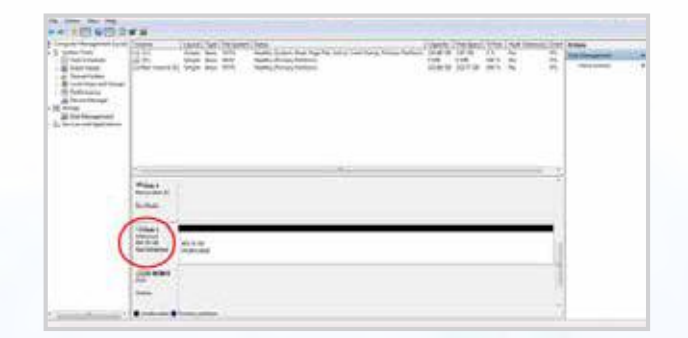

## **iStorage®**

7. In the Initialise Disk window, click **OK**.

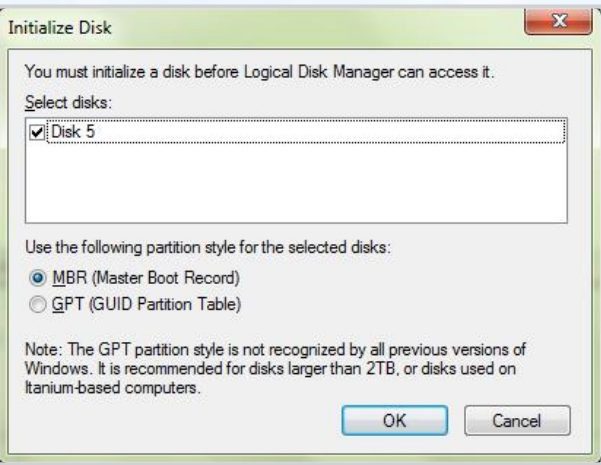

8. Right-click in the blank area under the Unallocated section, and then select New Simple Volume. The Welcome to the New Simple Volume Wizard window opens.

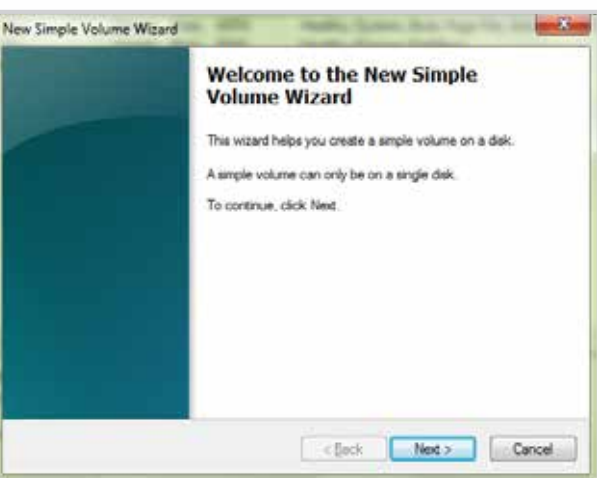

- 9. Click **Next**.
- 10. If you need only one partition, accept the default partition size and click **Next**.
- 11. Assign a drive letter or path and click **Next**.
- 12. Create a volume label, select Perform a quick format, and then click **Next**.
- 13. Click **Finish**.
- 14. Wait until the format process is complete. The diskAshur PRO<sup>2</sup> will be recognised and it is available for use.

# disk**â**shur PRO<sup>2</sup>

## **iStorage®**

#### **28. diskAshur PRO2 Setup for Mac OS**

Your diskAshur PRO<sup>2</sup> is preformatted in NTFS for Windows. To reformat the drive to a Mac compatible format please read below.

Once the drive is unlocked, open Disk Utility from Applications/Utilities/Disk Utilities.

#### **To format the diskAshur PRO2 :**

1. Select diskAshur PRO<sup>2</sup> from the list of drives and volumes. Each drive in the list will display its capacity, manufacturer, and product name, such as 'iStorage diskAshur PRO<sup>2</sup> Media' or 232.9 diskAshur PRO<sup>2</sup>.

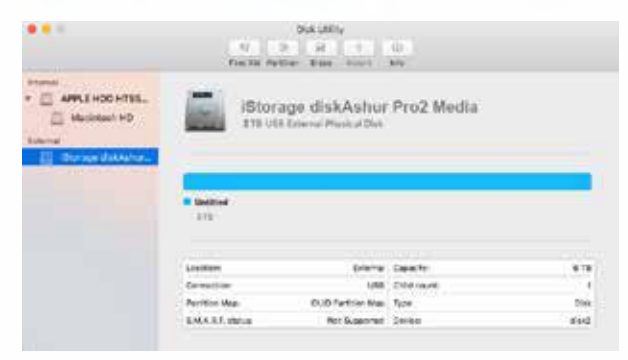

2. Click the 'Erase' button (figure 1).

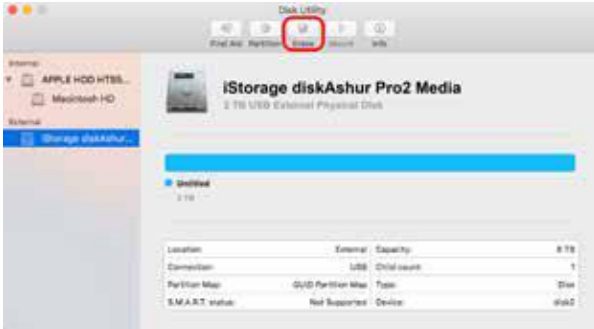

figure 1

3. Enter a name for the drive (figure 2). The default name is Untitled. The name of the drive will eventually appear on the desktop.

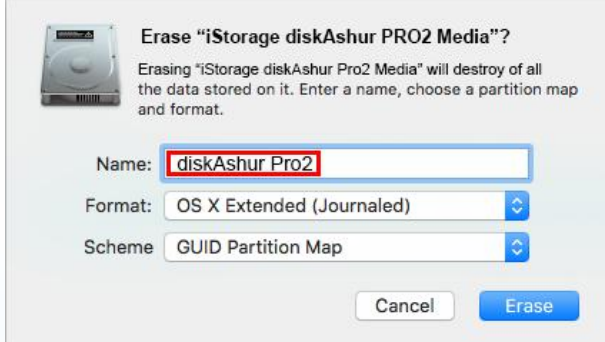

figure 2

iStorage diskAshur PRO

 $e^{\text{R}}$  Manual  $-v$  2.0

Storage diskAshur PRO<sup>2®</sup> Manual - v 2.0

#### 4. Select a scheme and volume format to use. The Volume Format dropdown menu (figure 3) lists the available drive formats that the Mac supports. The recommended format type is 'Mac OS Extended (Journaled).' The scheme format dropdown menu lists the available schemes to use (figure 4). We recommend using 'GUID Partition Map' on drives larger than 2TB.

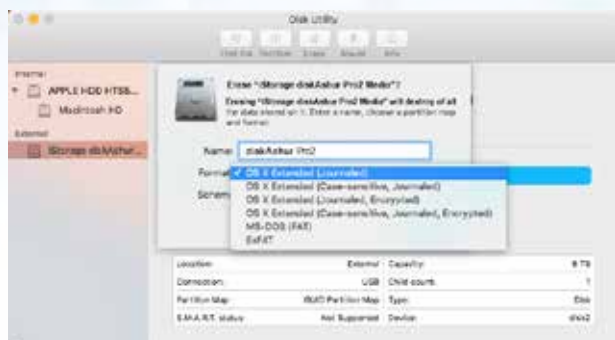

figure 3

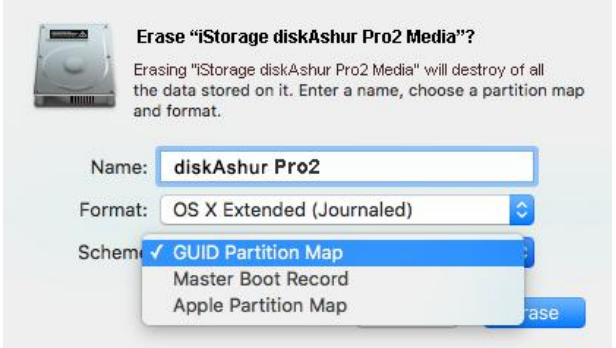

figure 4

5. Click the 'Erase' button. Disk Utility will unmount the volume from the desktop, erase it, and then remount it on the desktop.

## **iStorage®**

### **29. diskAshur PRO2 Setup for Linux (Ubuntu 14.04)**

If your diskAshur PRO<sup>2</sup> has been initialised and formatted in NTFS for Windows, you can directly use the drive on Ubuntu. If not, please read below.

To format the diskAshur PRO<sup>2</sup> as FAT file system:

1. Open '**Unity Dash**' and type '**Disks**' in the search box. Click on the 'Disks' utility when displayed.

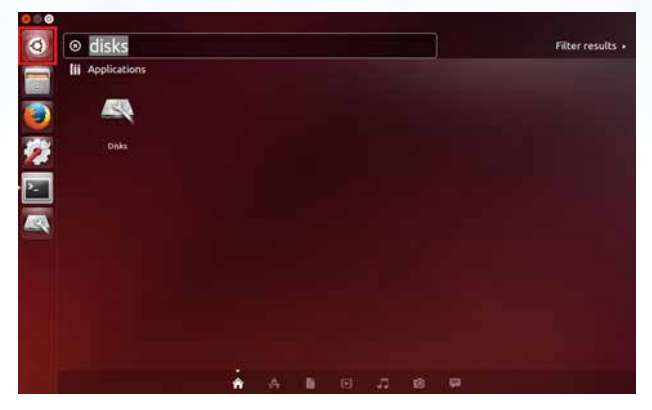

2. Click to select the drive (500 GB Hard Disk) under 'Devices'. Next click on the gears icon under 'Volumes' and then click on '**Format**'.

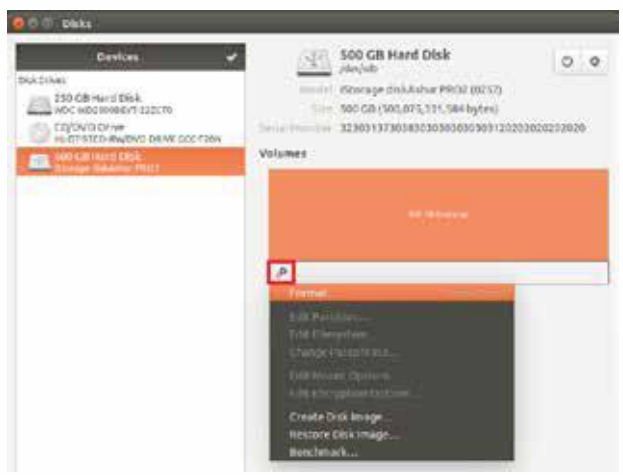

3. Select '**Compatible with all systems and devices(FAT)**' for the 'Type' option. And enter a name for the drive, e.g: diskAshur PRO2 . Then, click the '**Format**' button.

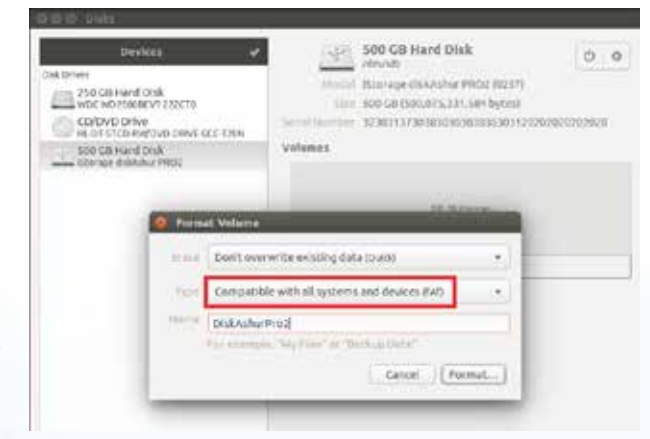

## **iStorage®**

4. Click '**Format**' again.

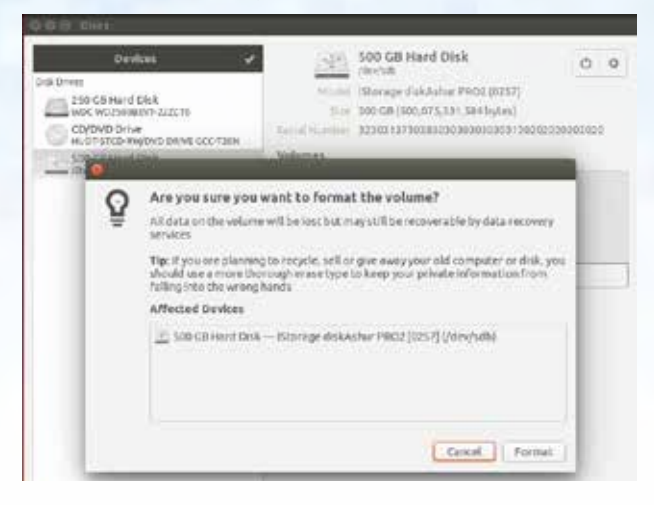

#### 5. The drive will start to be formatted.

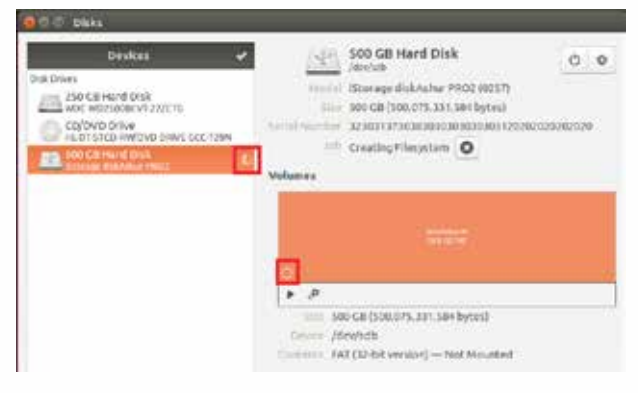

6. After the format process is finished, click  $\blacktriangleright$  to mount the drive to Ubuntu.

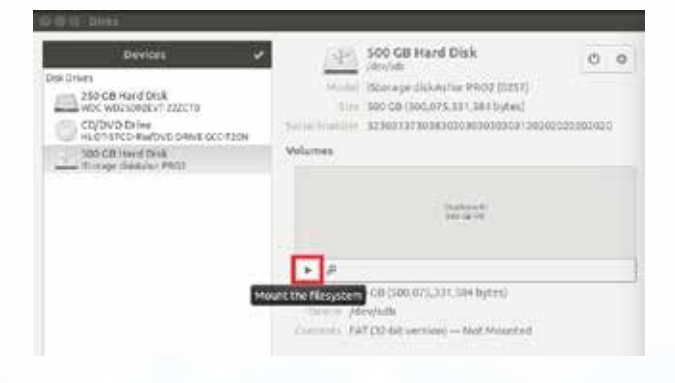

## **iStorage®**

7. Now the drive should be mounted to Ubuntu and ready to use.

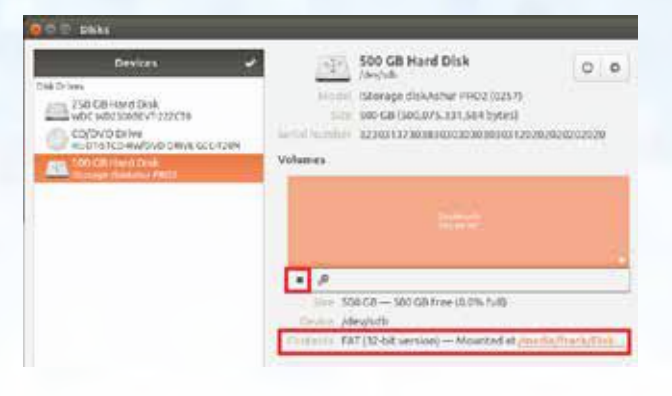

8. A disk icon will be shown as seen in the image below. You can click the disk icon to open your drive.

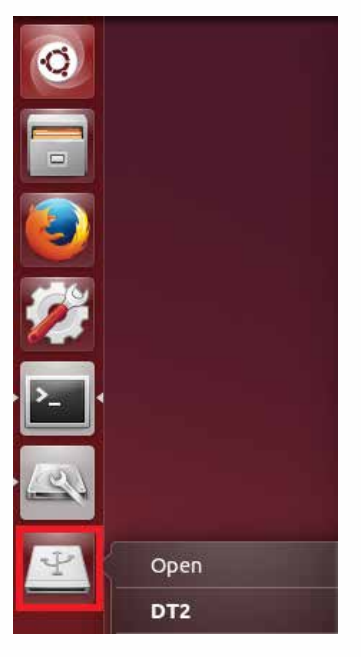

#### **Lock diskAshur PRO2 for Linux (Ubuntu 14.04)**

It is strongly recommended to right click your drive icon and then click '**Safely remove**' in the OS to eject (lock) your diskAshur PRO2 , especially after data has been copied or deleted from the drive.

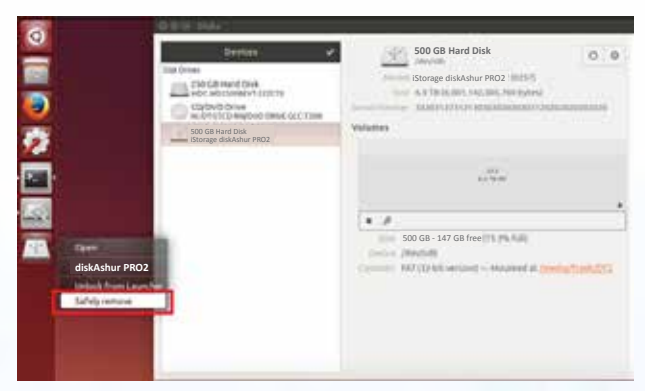

## **iStorage**

#### **30. Hibernating, Suspending, or Logging off from the Operating System**

Be sure to save and close all the files on your diskAshur PRO<sup>2</sup> before hibernating, suspending, or logging off from the operating system.

It is recommended that you lock the diskAshur PRO<sup>2</sup> manually before hibernating, suspending, or logging off from your system.

To lock, simply press the 'LOCK' button on the diskAshur PRO<sup>2</sup> or by clicking the 'Safely Remove Hardware/Eject' icon within your operating system.

> **Attention:** To ensure your data is secure, be sure to lock your diskAshur PRO<sup>2</sup> if you are away from your computer.

#### **31. How to check Firmware in Admin mode**

To check the firmware revision number, first enter the "**Admin Mode**" as described in section 5. Once the drive is in **Admin Mode** (solid BLUE LED) proceed with the following steps.

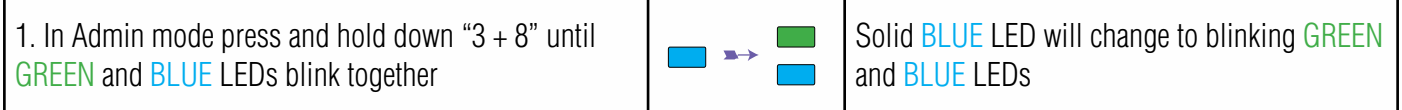

2. Press the "**UNLOCK**" button and the following happens;

- a. All LED's (RED, GREEN & BLUE) become solid for 1 second.
- b. RED LED blinks indicating the integral part of the firmware revision number.
- c. GREEN LED blinks indicating the fractional part.
- d. All LED's (RED, GREEN & BLUE) become solid for 1 second.
- e. LEDs return to solid BLUE

For example, if the firmware revision number is '1.2', the RED LED will blink once (1) and the GREEN LED will blink two (2) times. Once the sequence has ended the RED, GREEN & BLUE LED's will blink together once and then return to a solid BLUE LED.

## **iStorage®**

#### **32. How to check Firmware in User Mode**

To check the firmware revision number, first enter the "**User Mode**" as described in section 21. Once the drive is in **User Mode** (solid GREEN LED) proceed with the following steps.

1. In User mode press and hold down " $3 + 8$ " until GREEN and BLUE LEDs blink together

 Solid GREEN LED will change to blinking GREEN and BLUE LEDs

2. Press the "**UNLOCK**" button and the following happens;

- a. All LED's (RED, GREEN & BLUE) become solid for 1 second.
- b. RED LED blinks indicating the integral part of the firmware revision number.
- c. GREEN LED blinks indicating the fractional part.
- d. All LED's (RED, GREEN & BLUE) become solid for 1 second.
- e. LEDs return to solid GRFFN

For example, if the firmware revision number is '1.2', the RED LED will blink once (1) and the GREEN LED will blink two (2) times. Once the sequence has ended the RED, GREEN & BLUE LED's will blink together once and then return to a solid BLUE LED.

## **iStorage**

#### **33. Technical Support**

iStorage provides the following helpful resources for you:

iStorage's Website https://www.istorage-uk.com

E-mail correspondence support@istorage-uk.com

Telephone support with our Technical Support Department on **+44 (0) 20 8991-6260**. iStorage's Technical Support Specialists are available from 9:00 a.m. to 5:30 p.m. GMT - Monday through Friday

#### **34. Warranty and RMA information**

#### **Two Year Warranty:**

iStorage offers a 2-year warranty on the iStorage diskAshur PRO<sup>2</sup> against defects in materials and workmanship under normal use. The warranty period is effective from the date of purchase either directly from iStorage or an authorised reseller.

#### **Disclaimer and terms of warranty:**

THE WARRANTY BECOMES EFFECTIVE ON THE DATE OF PURCHASE AND MUST BE VERIFIED WITH YOUR SALES RECEIPT OR INVOICE DISPLAYING THE DATE OF PRODUCT PURCHASE.

ISTORAGE WILL, AT NO ADDITIONAL CHARGE, REPAIR OR REPLACE DEFECTIVE PARTS WITH NEW PARTS OR SERVICEABLE USED PARTS THAT ARE EQUIVALENT TO NEW IN PERFORMANCE. ALL EXCHANGED PARTS AND PRODUCTS REPLACED UNDER THIS WARRANTY WILL BECOME THE PROPERTY OF ISTORAGE. THIS WARRANTY DOES NOT EXTEND TO ANY PRODUCT NOT PURCHASED DIRECTLY FROM ISTORAGE OR AN AUTHORIzED RESELLER OR TO ANY PRODUCT THAT HAS BEEN DAMAGED OR RENDERED DEFECTIVE: 1. AS A RESULT OF ACCIDENT, MISUSE, NEGLECT, ABUSE OR FAILURE AND/OR INABILITY TO FOLLOW THE WRITTEN INSTRUCTIONS PROVIDED IN THIS INSTRUCTION GUIDE: 2. BY THE USE OF PARTS NOT MANUFACTURED OR SOLD BY ISTORAGE; 3. BY MODIFICATION OF THE PRODUCT; OR 4. AS A RESULT OF SERVICE, ALTERNATION OR REPAIR BY ANYONE OTHER THAN ISTORAGE AND SHALL BE VOID. THIS WARRANTY DOES NOT COVER NORMAL WEAR AND TEAR. NO OTHER WARRANTY, EITHER EXPRESS OR IMPLIED, INCLUDING ANY WARRANTY OR MERCHANTABILITY AND FITNESS FOR A PARTICULAR PURPOSE, HAS BEEN OR WILL BE MADE BY OR ON BEHALF OF ISTORAGE OR BY OPERATION OF LAW WITH RESPECT TO THE PRODUCT OR ITS INSTALLATION, USE, OPERATION, REPLACEMENT OR REPAIR. ISTORAGE SHALL NOT BE LIABLE BY VIRTUE OF THIS WARRANTY, OR OTHERWISE, FOR ANY INCIDENTAL, SPECIAL OR CONSEQUENTIAL DAMAGE INCLUDING ANY LOSS OF DATA RESULTING FROM THE USE OR OPERATION OF THE PRODUCT, WHETHER OR NOT ISTORAGE WAS APPRISED OF THE POSSIBILITY OF SUCH DAMAGES.

## **iStorag**

### **Appendix A**

#### **iStorage Security Directive #1 – Product Security Features & Secure Handling**

This iStorage directive provides product support for use by commercial, public service, and government agencies alike of iStorage secure drive products, and applies the direction of the NCSC CESG document:

CPA Security Characteristic Hardware Media Encryption Version 1.2 Dated April 2012

This iStorage Directive **#**1 advises the security features supported by iStorage secure drive products, along with best security practices to be employed when using iStorage secure devices to protect sensitive and protectively marked information assets both in on-site accommodation, and when away from the operational premises; or when the iStorage secure drives are in transit.

Together, the secure drive supported features, and best practice advice accommodates robust mitigations against the risk of physical attack, theft, or the opportunity to compromise data assets stored on iStorage secure drives to deny the opportunity of unauthorised access to the protected content.

**The Risk:** iStorage secure drives are classified as valuable and attractive items, which may contain sensitive business, government related, or personal/protected data assets (GDPR related), and as such they represent a target for both physical and logical attack in the form of theft or compromise if:

- Left unattended
- Visible in public places
- When left in an open state
- When not secured correctly when in transit
- When commensurate controls are not applied to the sensitivity of the stored data asset

Within this iStorage Security Directive **#**1 we provide best advice, and pragmatic, workable mitigation to reduce the surface of attack.

**Mitigations:** The device security features and mitigations provided below document the recommended and best security practices which should be applied when handling iStorage secure drives, and are shown in **Table 1** below. This approach has the security objective to preserve the security mantra of **CIA+A** (**C**onfidentiality, **I**ntegrity, and **A**vailability + **A**ccountability) and applies relevant security controls as outlined within the ISO/IEC 27001, and the referenced NCSC CESG document:

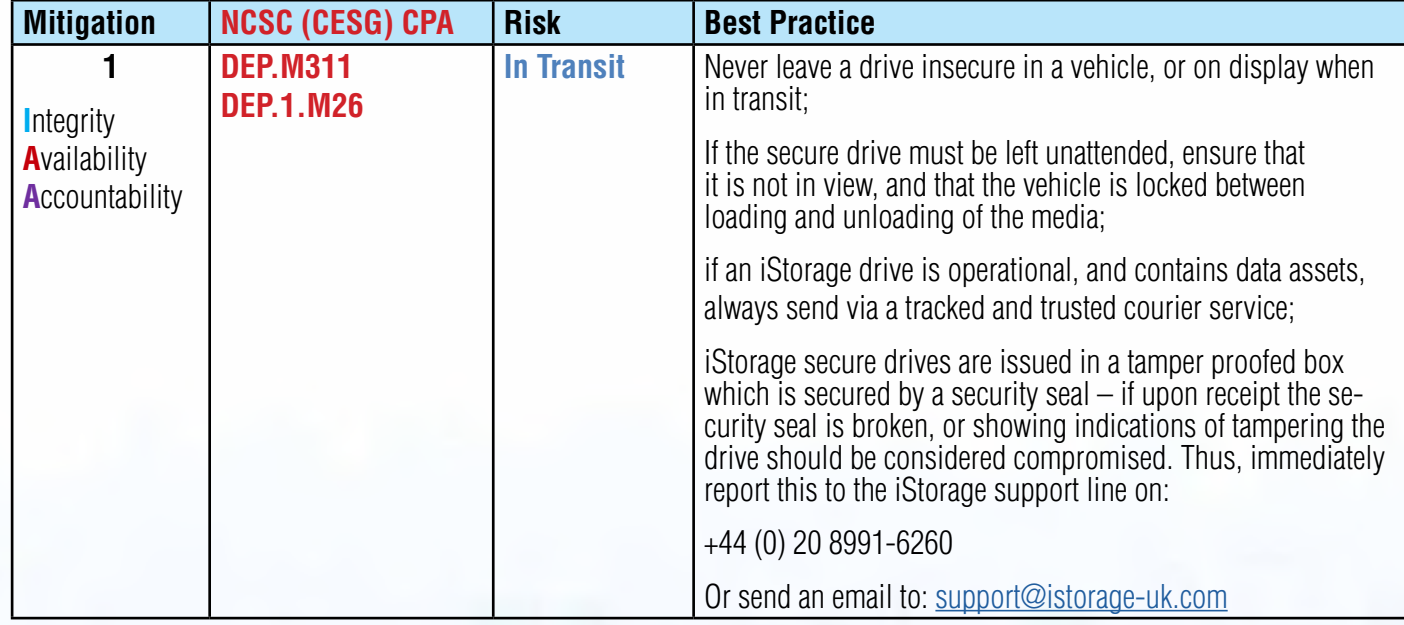

#### **Table 1 – Mitigations – Product Features - Secure Handling**

# disk<mark>a</mark>shur PRO?

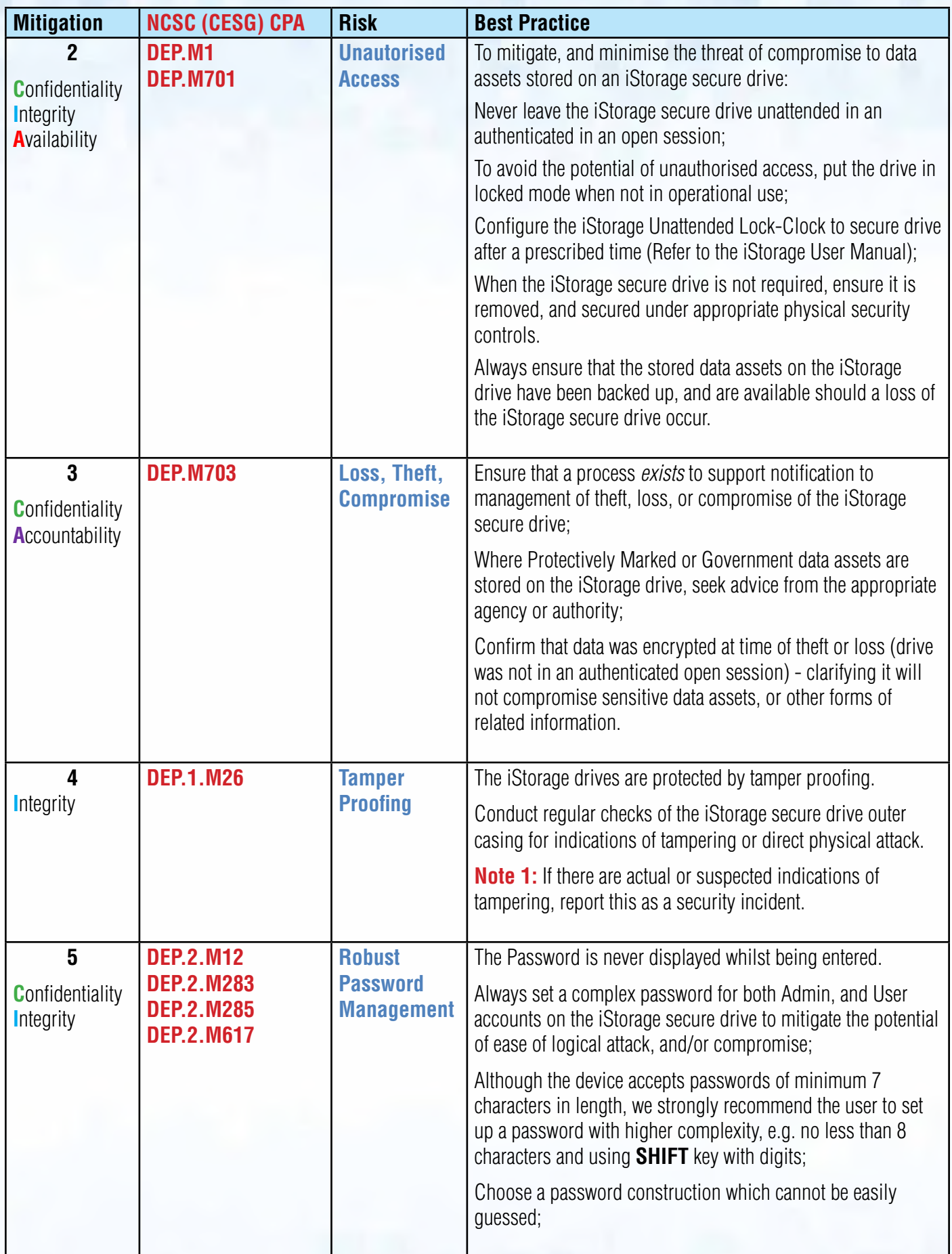

# disk<mark>â</mark>shur PRO<sup>2</sup>

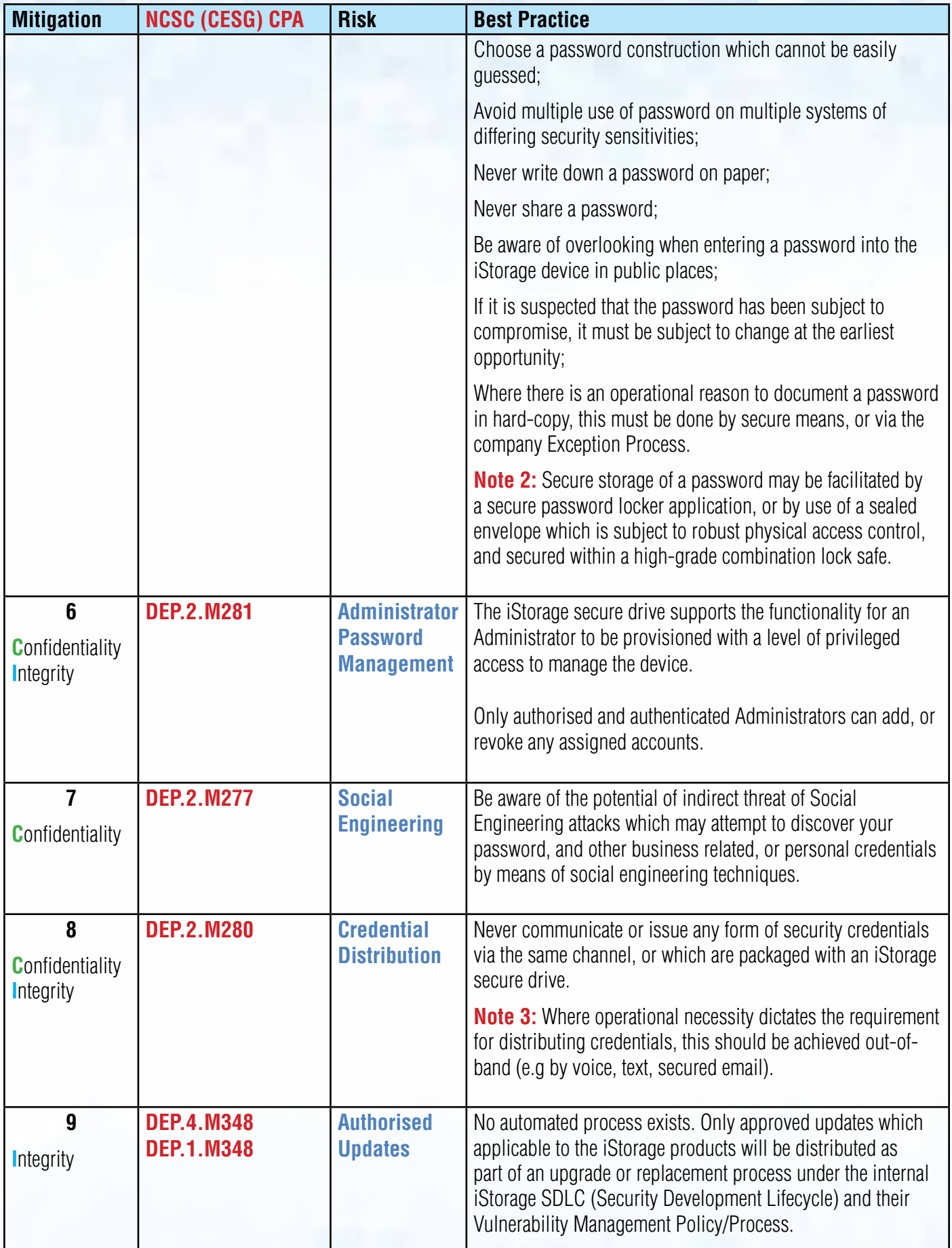

# disk<mark>â</mark>shur PRO<sup>2</sup>

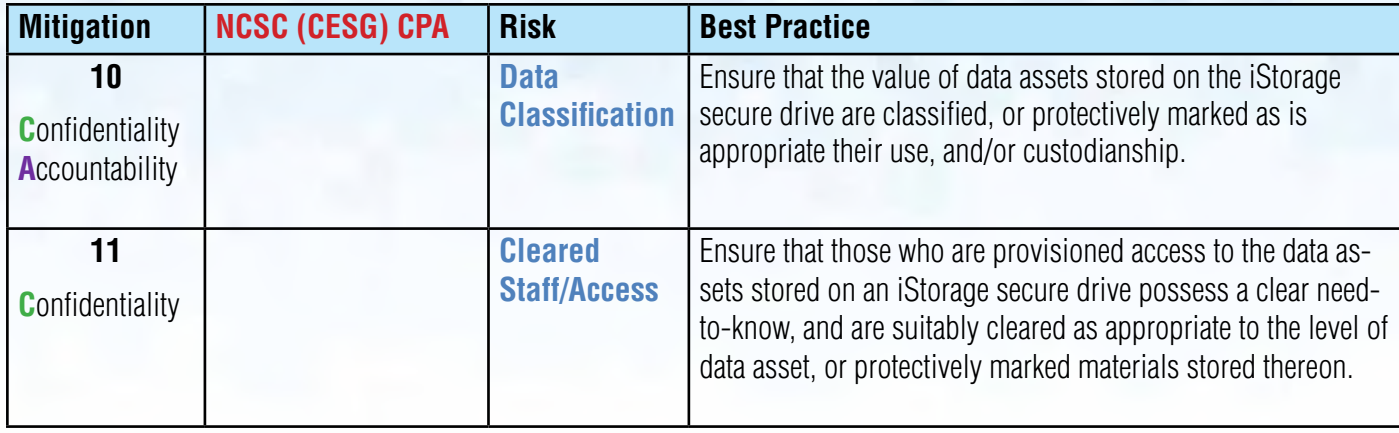

## **iStorag**

## **Appendix B**

#### **iStorage Security Directive #2 – Sanitisation and Secure Disposal**

This iStorage directive is provides product support for use by commercial, public service, and government agencies alike of iStorage products. This iStorage Directive #2 advises the best security practices to be employed for sanitisation and secure disposal of iStorage secure drives.

This directive also advises on the reissue of secure drives to mitigate the risk of object reuse, or compromise of data assets stored on such iStorage secure drives.

**The Risk:** If any data assets stored on an iStorage secure drive are not subject to security controls when the drives are reissued, or disposed of at operational end-of-life, they could be subject to compromise implicating organisational security, and data protection mandated controls such as GDPR. For example:

- Exfiltration and circulation of sensitive data to unauthorised external actors
- Accidental disclosure
- Disclosure of Protectively Marked or Government Classified data assets

**Objective:** Whilst iStorage secure drives enforce protection over their stored data assets by means of robust encryption, it is nevertheless best security practice to ensure that on occasions when iStorage secure drives are reissued to other parties, custodians, department, or when they reach their operational end-of-life, the drives are subject to robust processes to ensure that any remanence of previously stored data assets are securely deleted and purged from that drive to mitigate the likelihood of compromise of such data assets.

Within this iStorage Security Directive **#**2 we provide best advice, and pragmatic, workable mitigations to counter this threat.

**Mitigations:** The mitigations provided below are the recommended and best security practices which should be applied when handling iStorage secure drives, and are shown in **Table 1** below. This approach has the objective to preserve the security mantra of **CIA+A** (**C**onfidentiality, **I**ntegrity, and **A**vailability + **A**ccountability) and applies relevant security controls as outlined within the ISO/IEC 27001 and applies the direction of the NCSC (CESG) document.

CPA Security Characteristic Hardware Media Encryption Version 1.2 Dated April 2012

**Process:** At Fig 1 below is a representation of the high-level data flow which relates to:

- Secure disposal
- Sanitization
- Protectively Marked and Government Security Classified data assets
- Reissue of iStorage secure drives

## **iStorage®**

#### **Fig 1 – Sanitisation/Disposal Process**

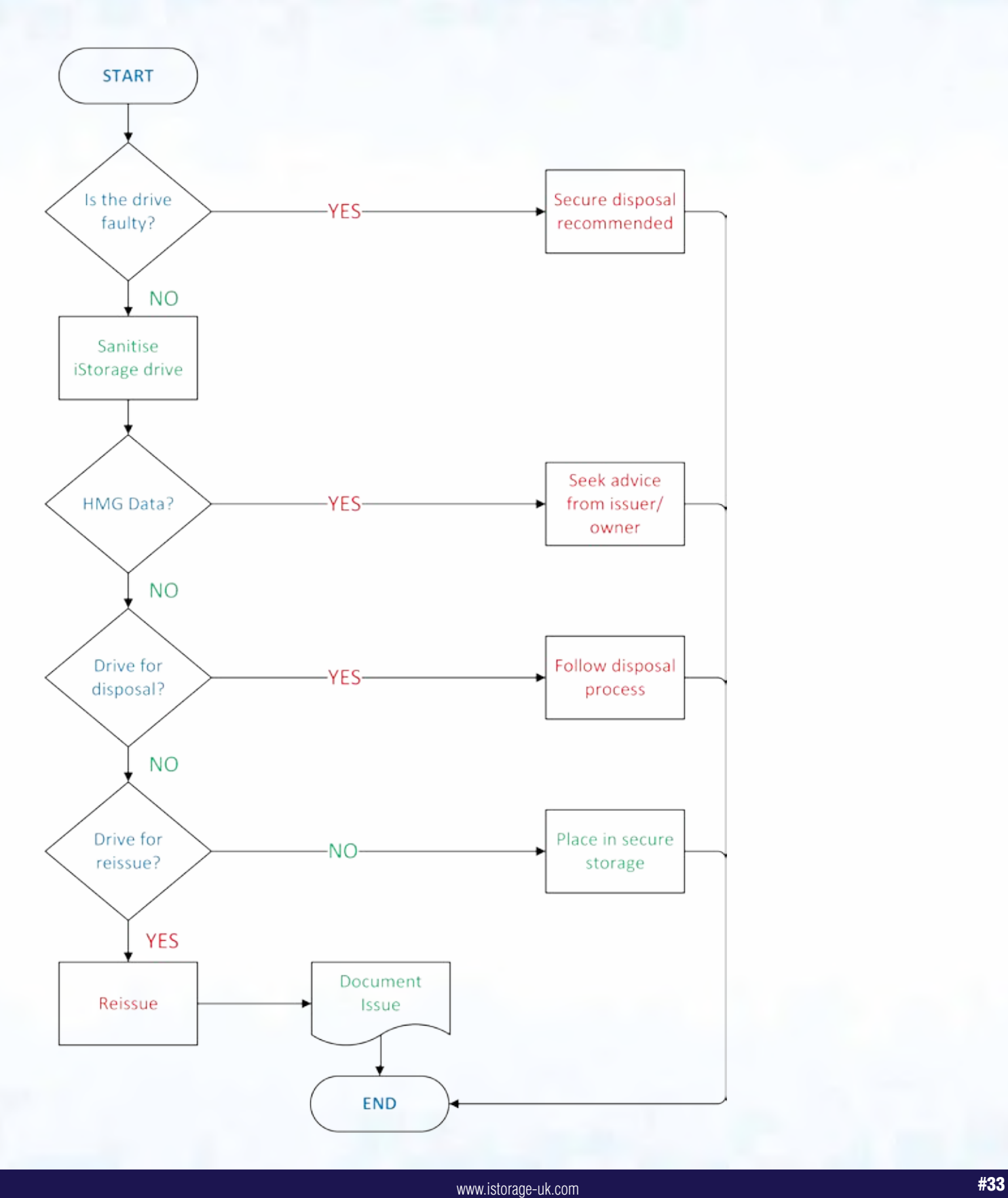

iStorage diskAshur PRO<sup>2®</sup> Manual - v 2.0 iStorage diskAshur PRO2® Manual – v 2.0

## **iStorage®**

#### **Table 1 - Mitigations - Sanitisation and Secure Disposal**

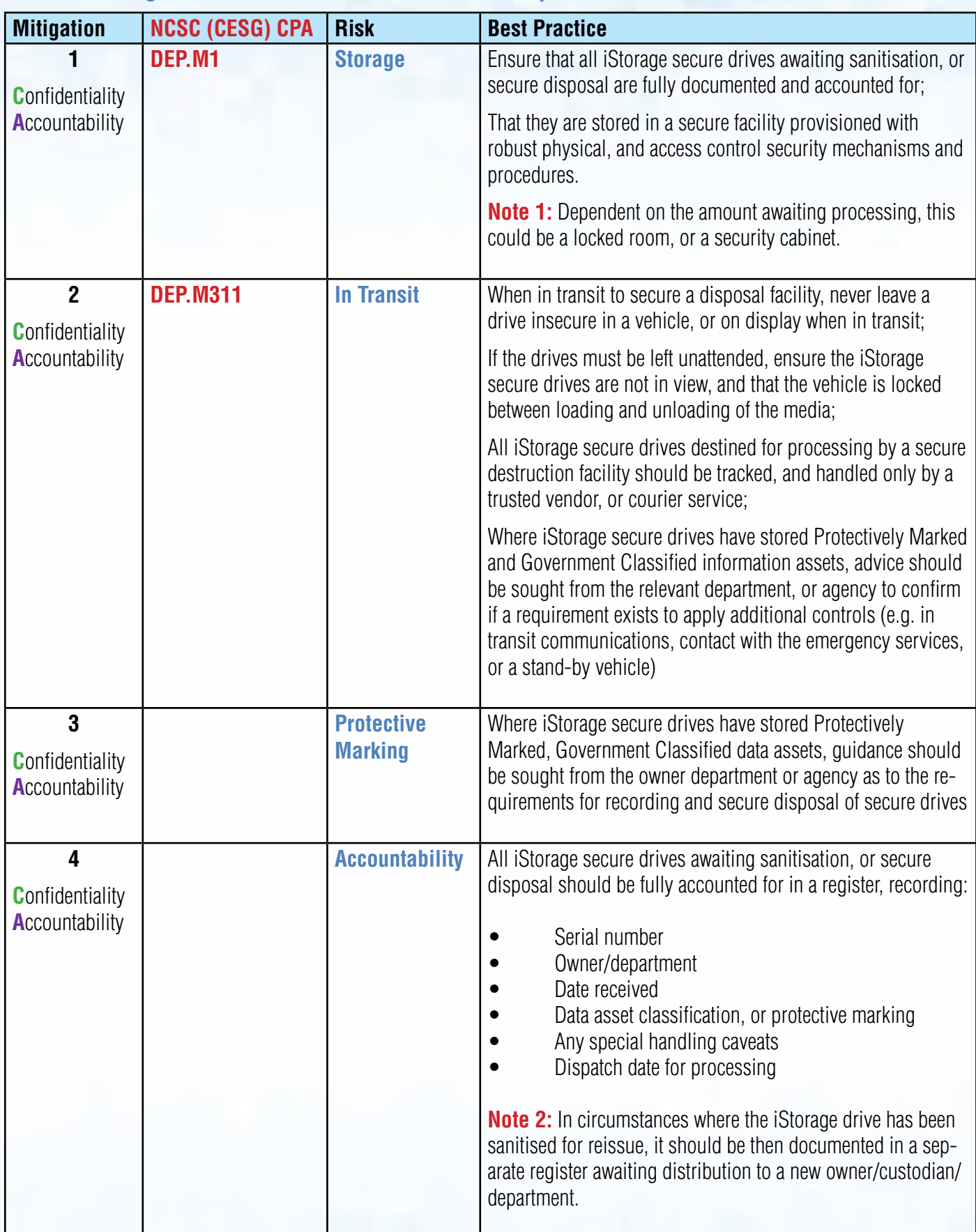

# disk<mark>â</mark>shur PRO<sup>2</sup>

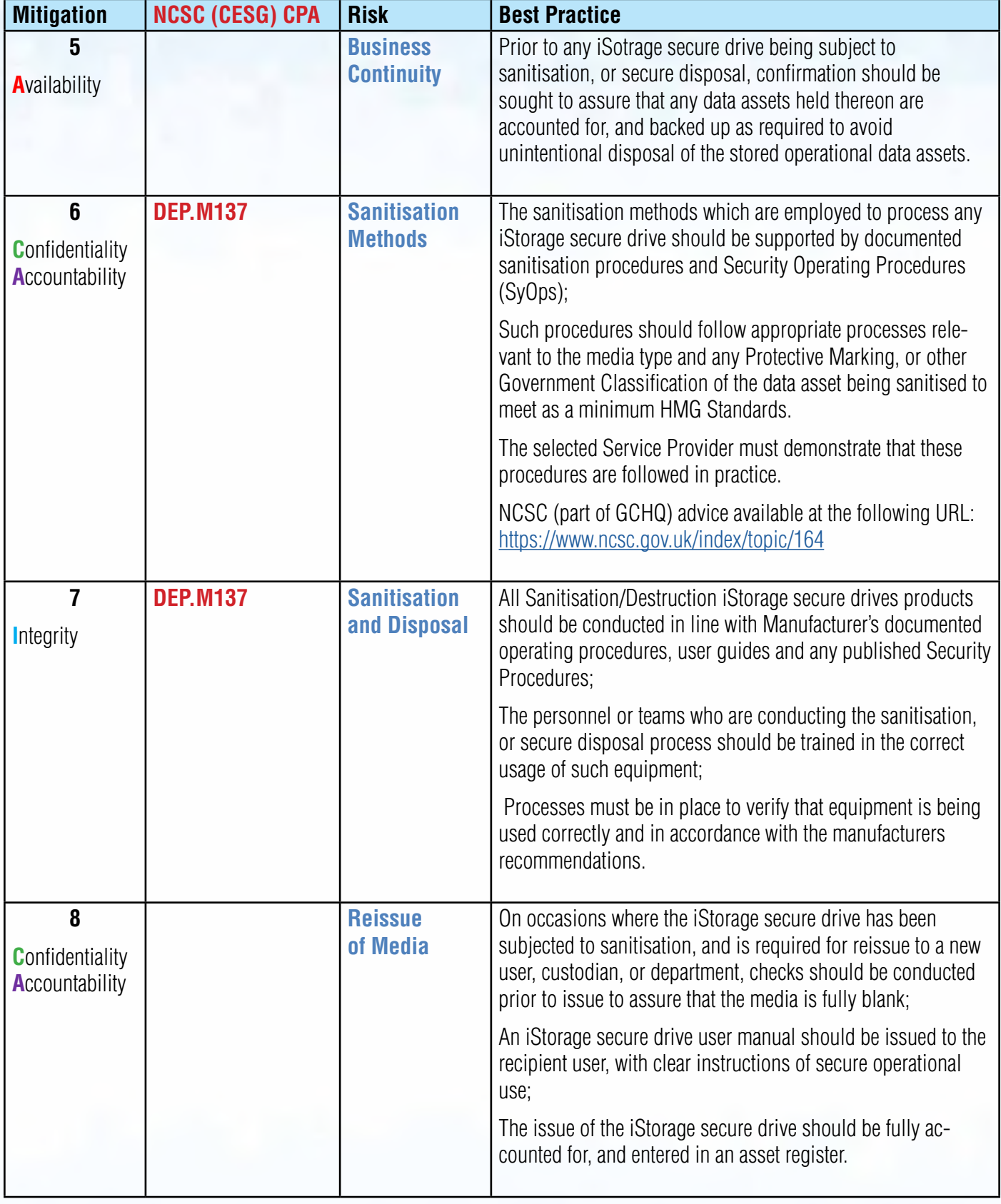

# disk<mark>a</mark>shur PRO<sup>2</sup>

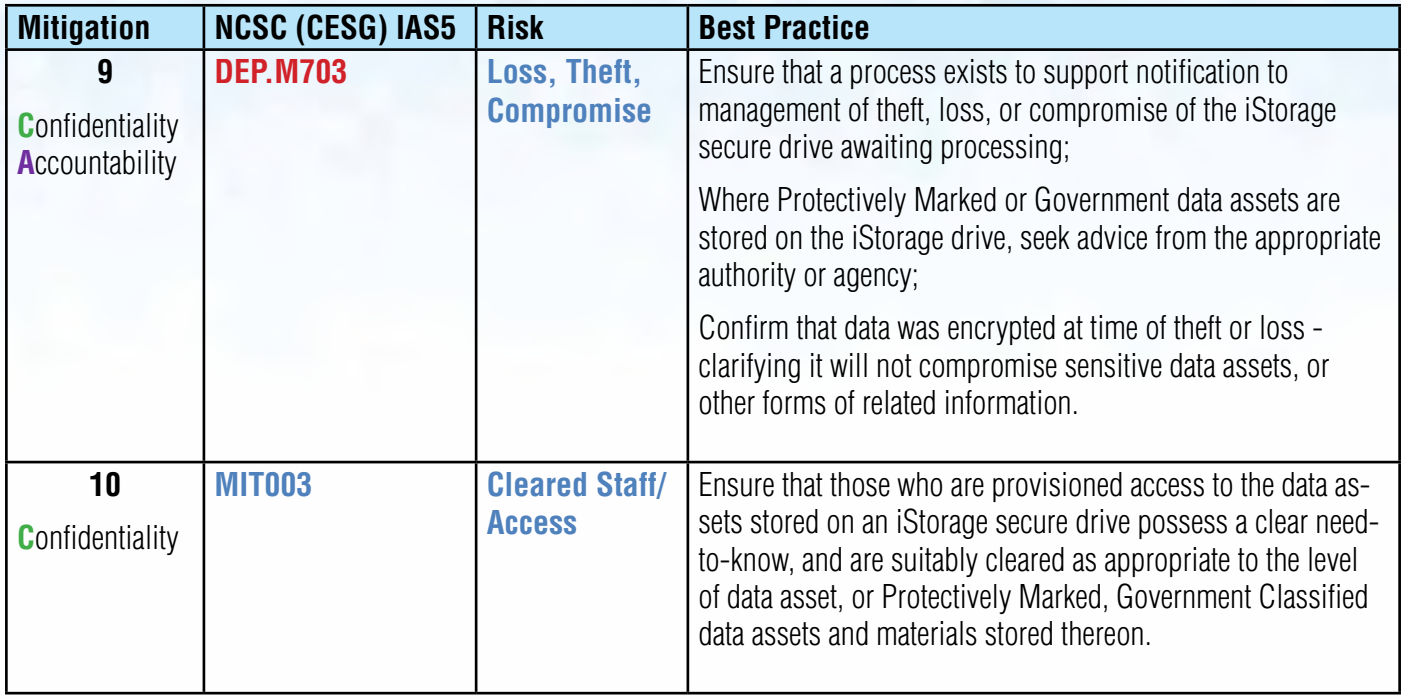

## **iStorage®**

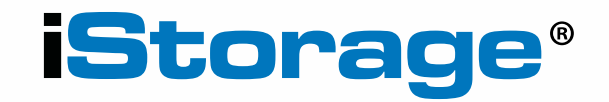

© iStorage, 2017. All rights reserved. iStorage Limited, iStorage House, 13 Alperton Lane Perivale, Middlesex. UB6 8DH, England Tel: +44 (0) 20 8991 6260 | Fax: +44 (0) 20 8991 6277 e-mail: info@istorage-uk.com | web: www.istorage-uk.com